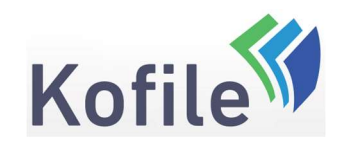

Last Updated at 8/7/2020 3:35 PM by Matthew Maclean

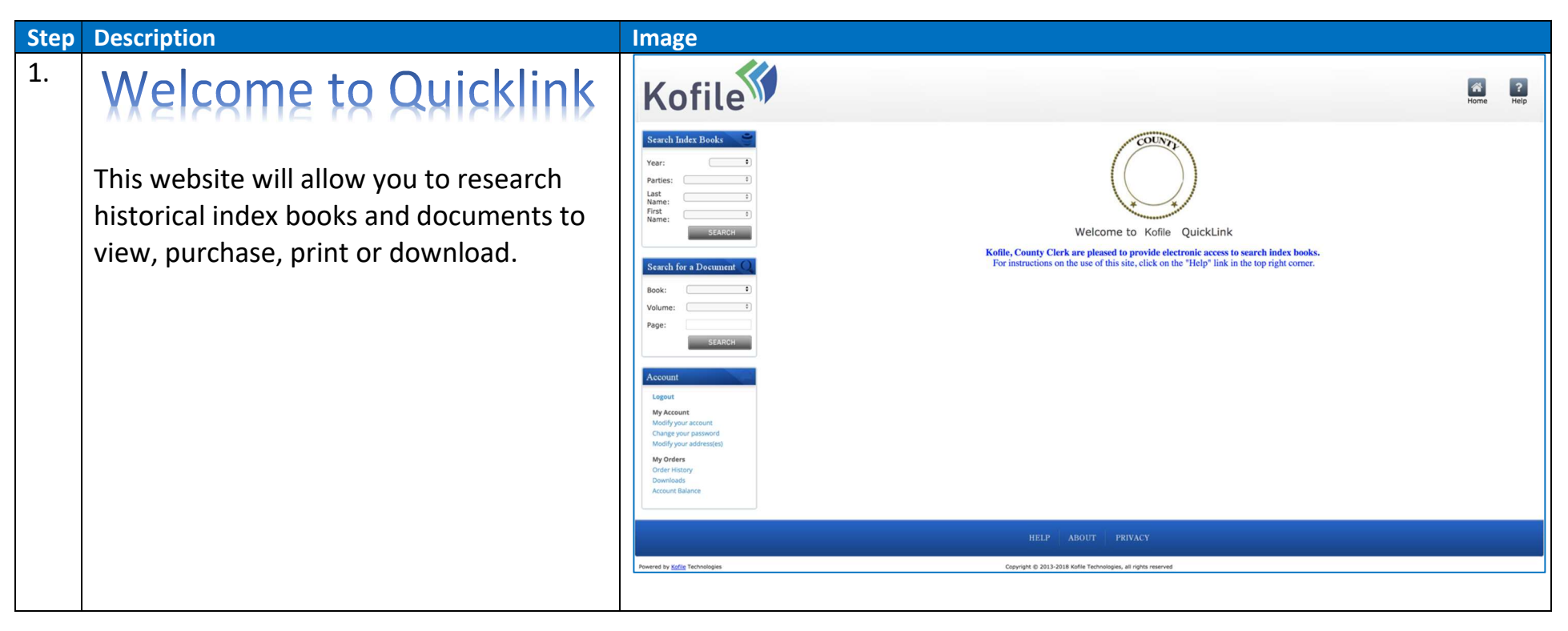

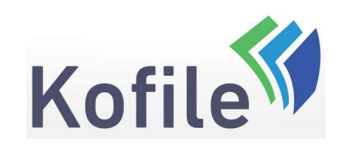

- 2. This "Walkthrough" will teach you how to use Quicklink to:
	- Search Index Books
	- Search for A Document
	- Print Document Pages
	- Use the Shopping Cart

This guide is split into five sections Section 1 – Basic navigation Section  $2$  – Printing a document (when in a county building, using county equipment) Section 3 – Using the shopping cart Section 4 – Registering an account to pay for documents in your shopping cart Section 5 – Help and Support

You can skip directly to the section of this document that addresses your needs by clicking on one of the links above.

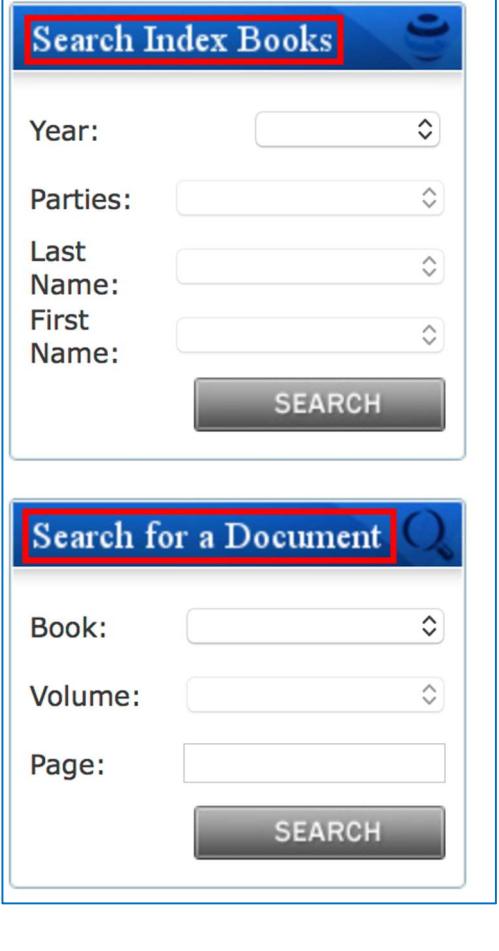

P a g e | 2 of 35

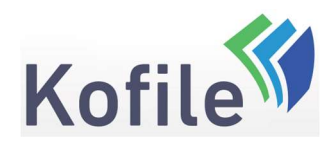

P a g e | 3 of 35

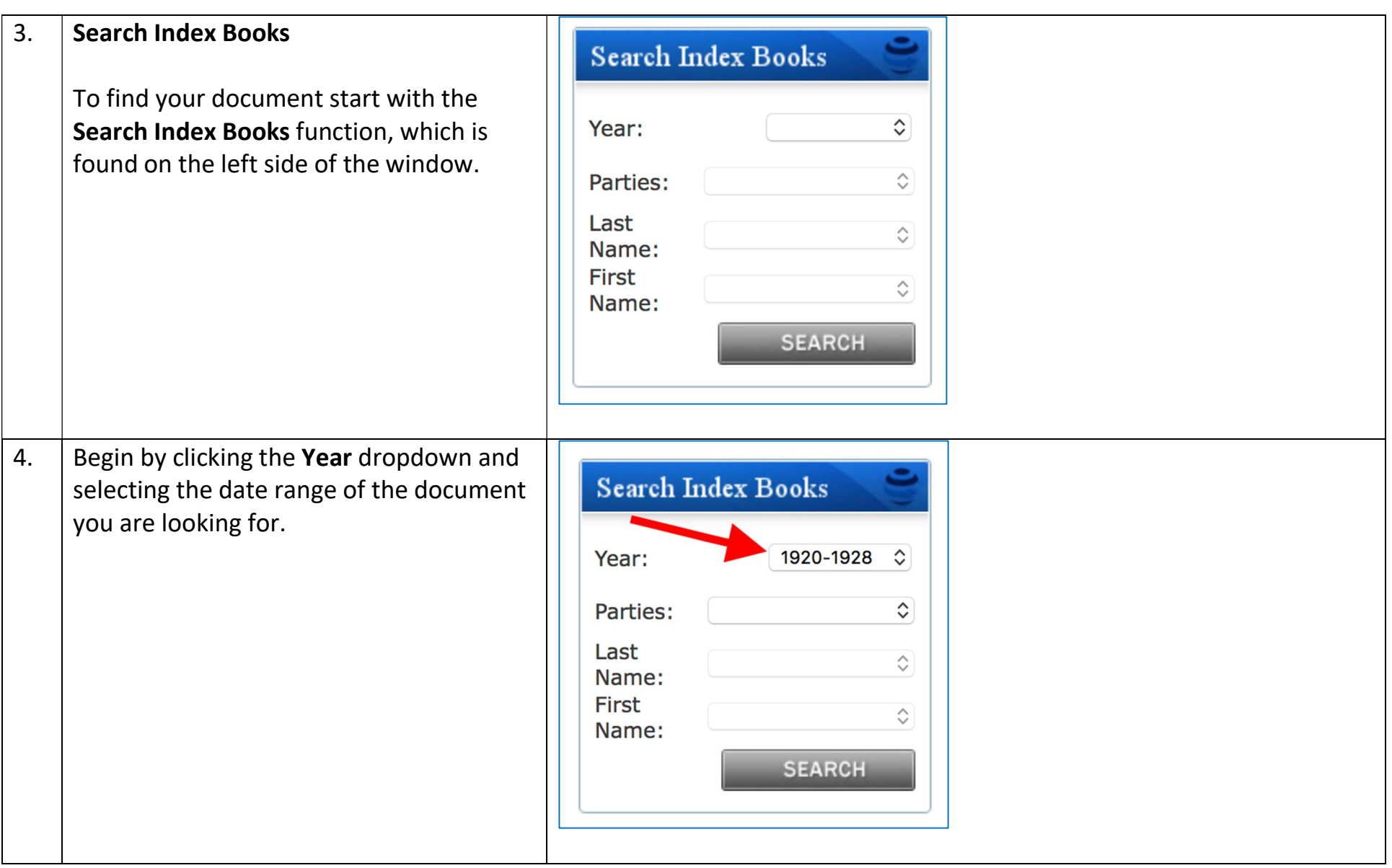

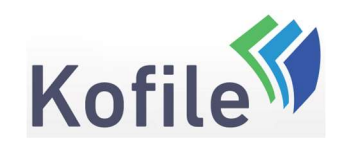

P a g e | 4 of 35

- 5. Click the **Parties** dropdown and select from the following:
	- Grantor
	- Grantee
	- Grantor/Grantee
	- Interested Party
	- Nature of Procedure
	- Direct
	- Indirect
	- Reverse
	- Direct/Indirect
	- Direct/Reverse
	- **•** Plaintiff
	- Defendant
	- Plaintiff/Defendant
	- Decedent
	- Party 1
	- Party 2

Not all of these party types will be listed as the types of party are dependent on the type of index book being searched

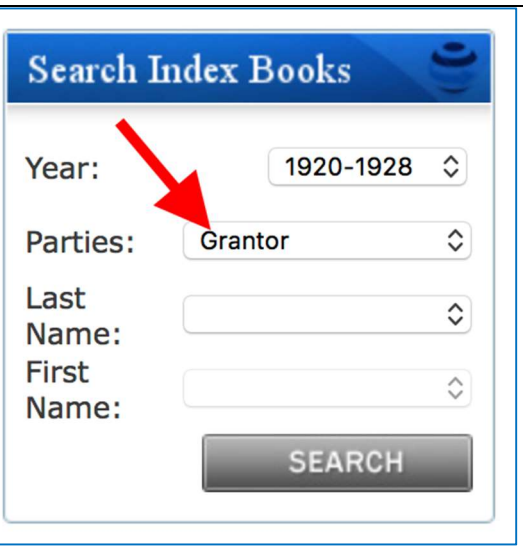

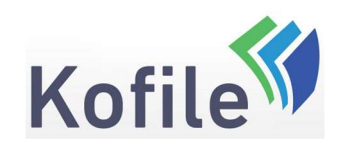

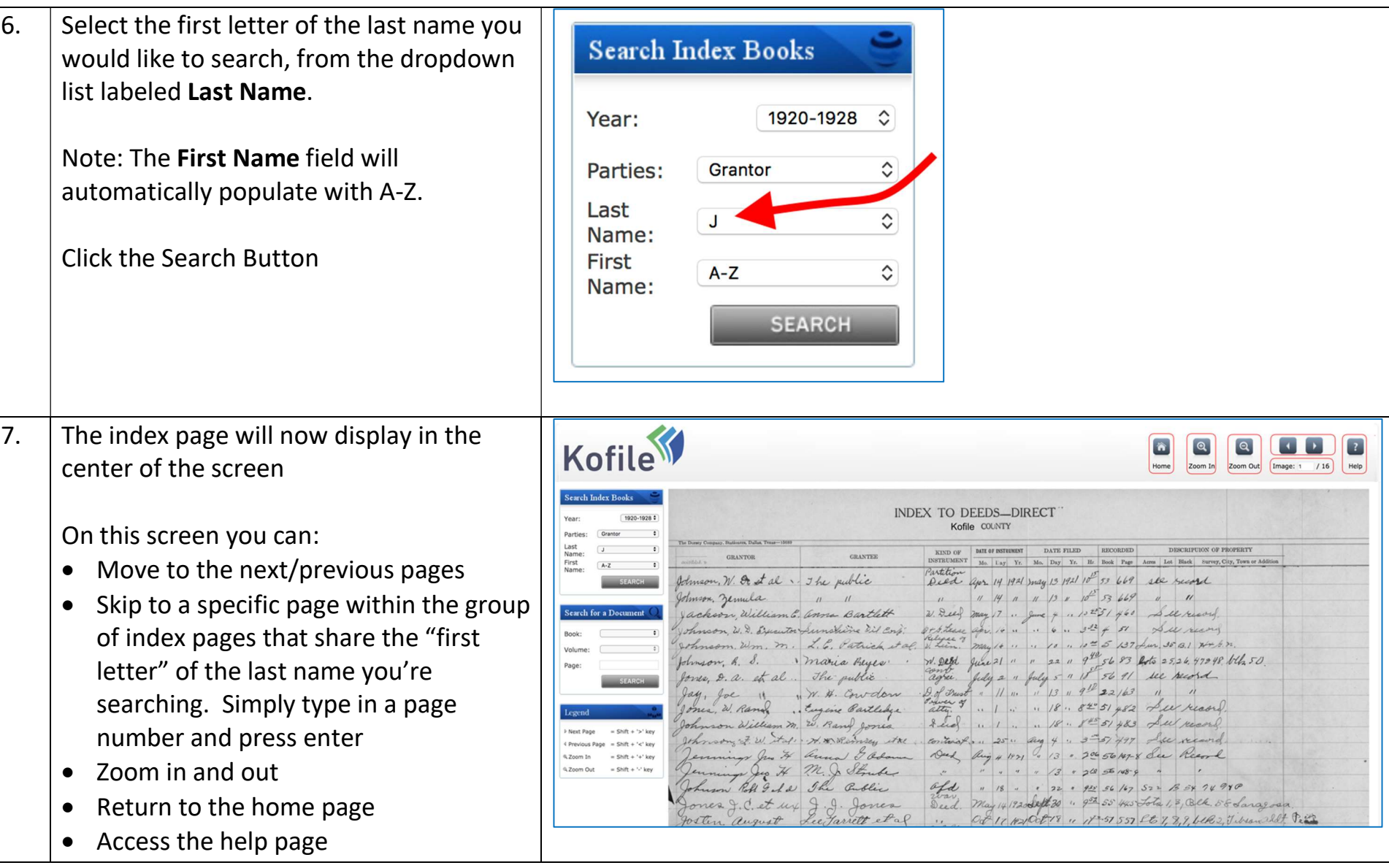

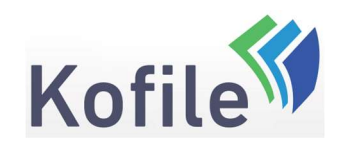

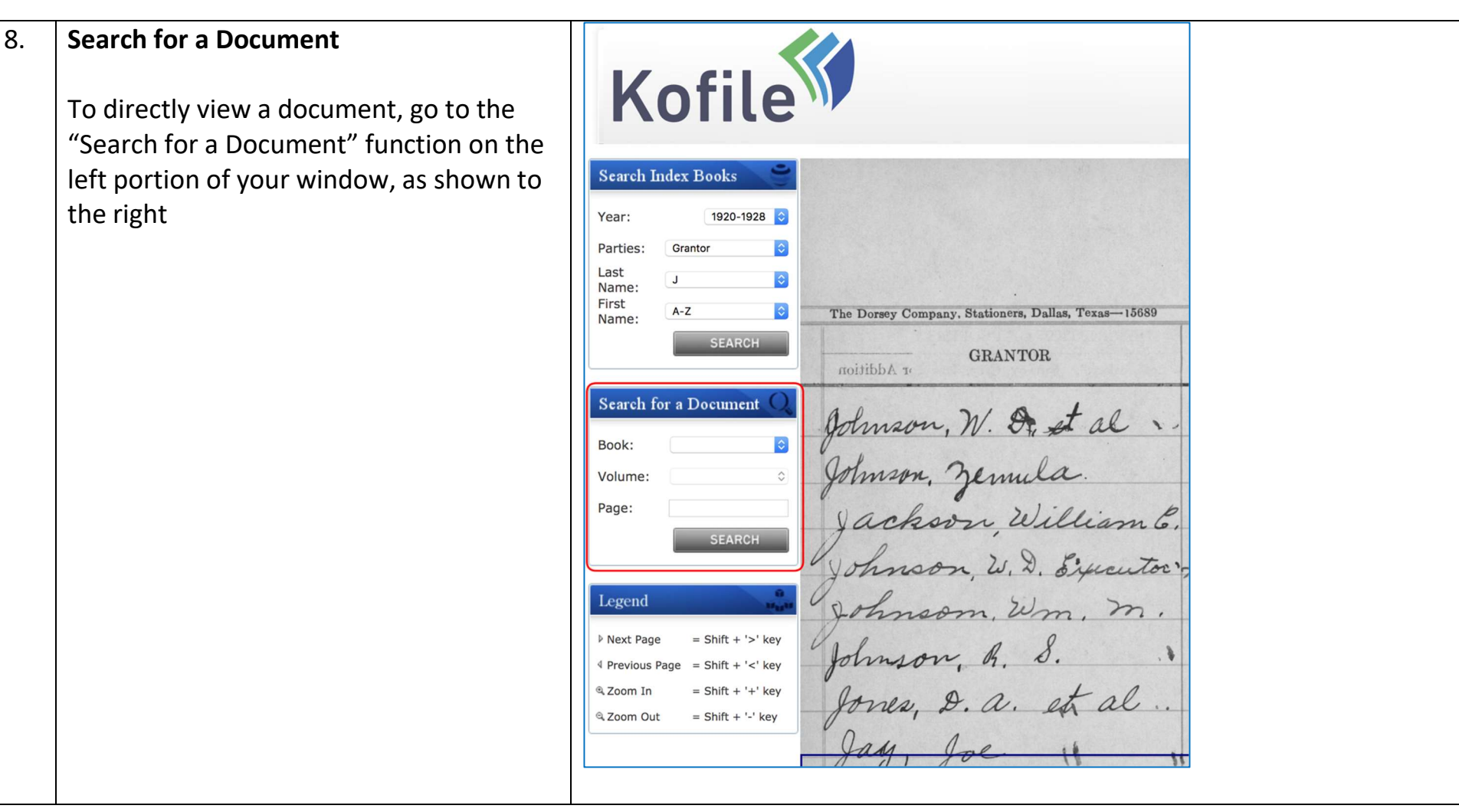

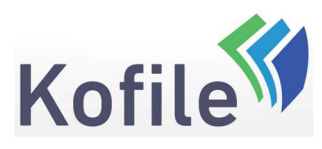

P a g e | 7 of 35

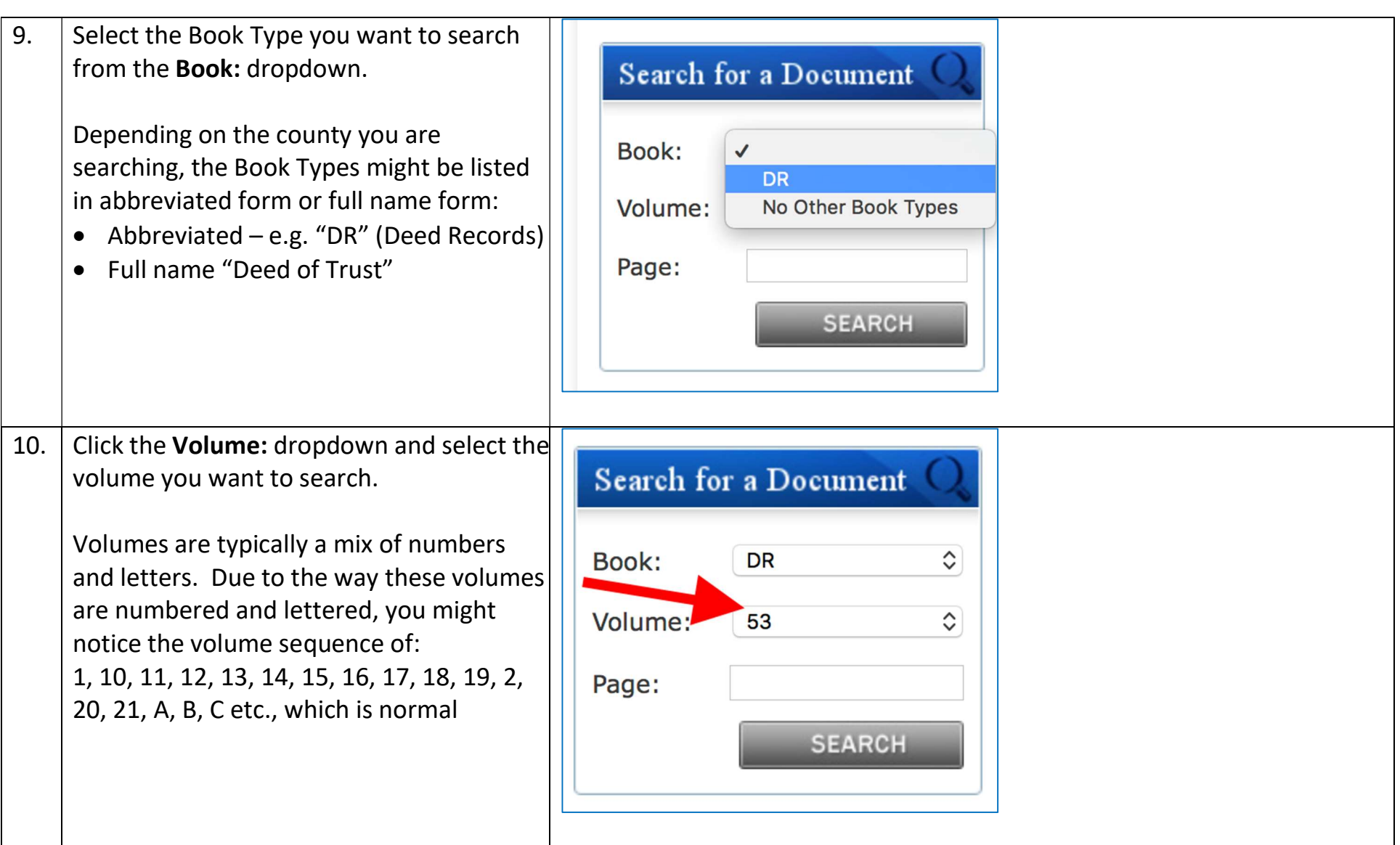

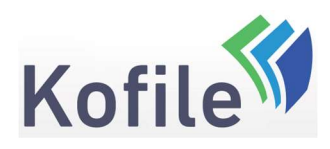

P a g e | 8 of 35

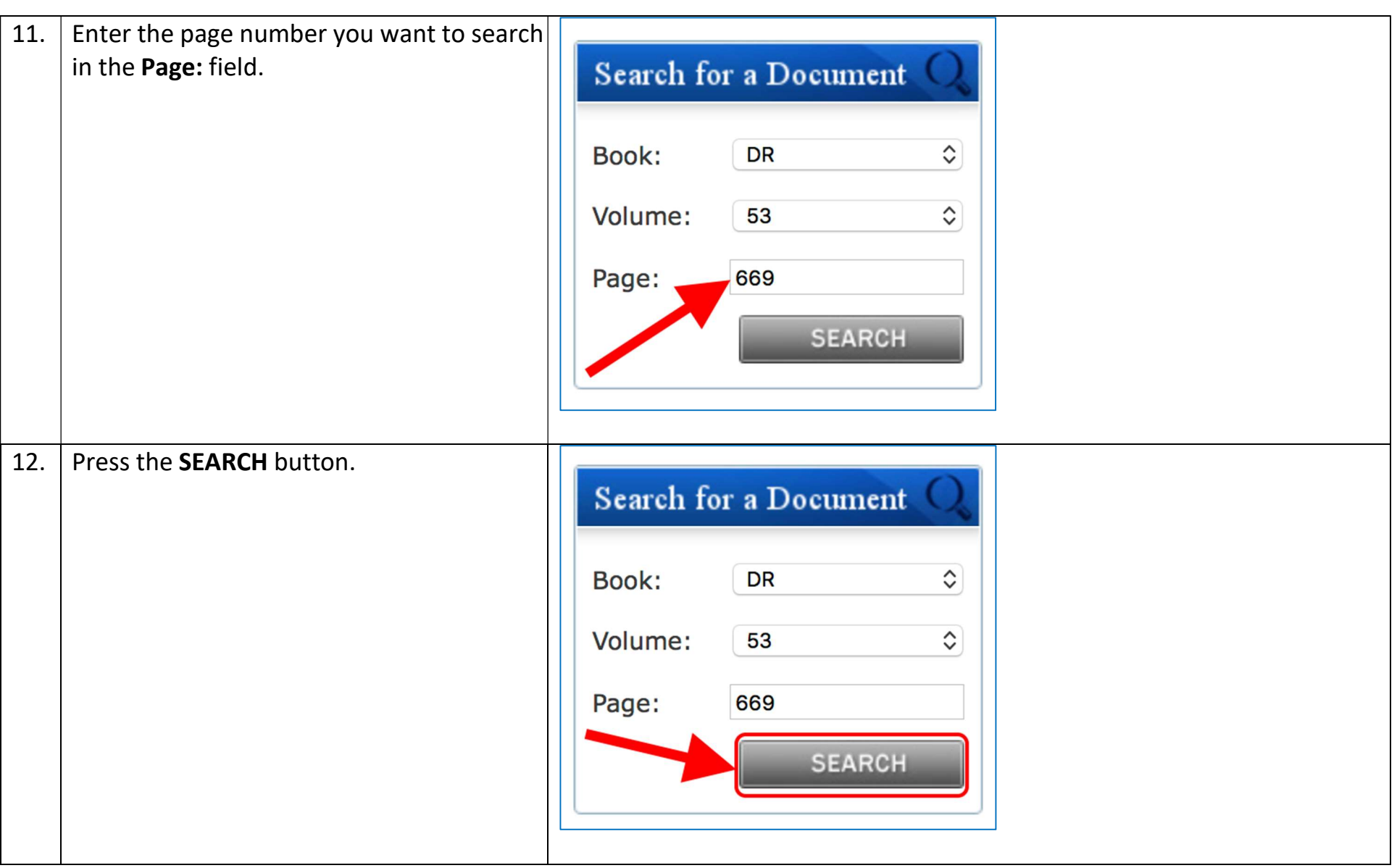

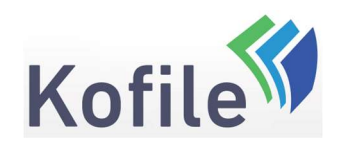

13. Your selected document will be presented to you.

> Depending on the county you are visiting, the presented image maybe be distorted/blurred to prevent unauthorized copying

While on this screen you can:

- Navigate back to the home page
- Access your shopping cart
- Add document page to the cart
- Zoom in and Zoom out
- Move back and forth between pages
- Access help
- Log in/Log out or register your account
- Submit a print request (if you are in the county offices, using county PC's)

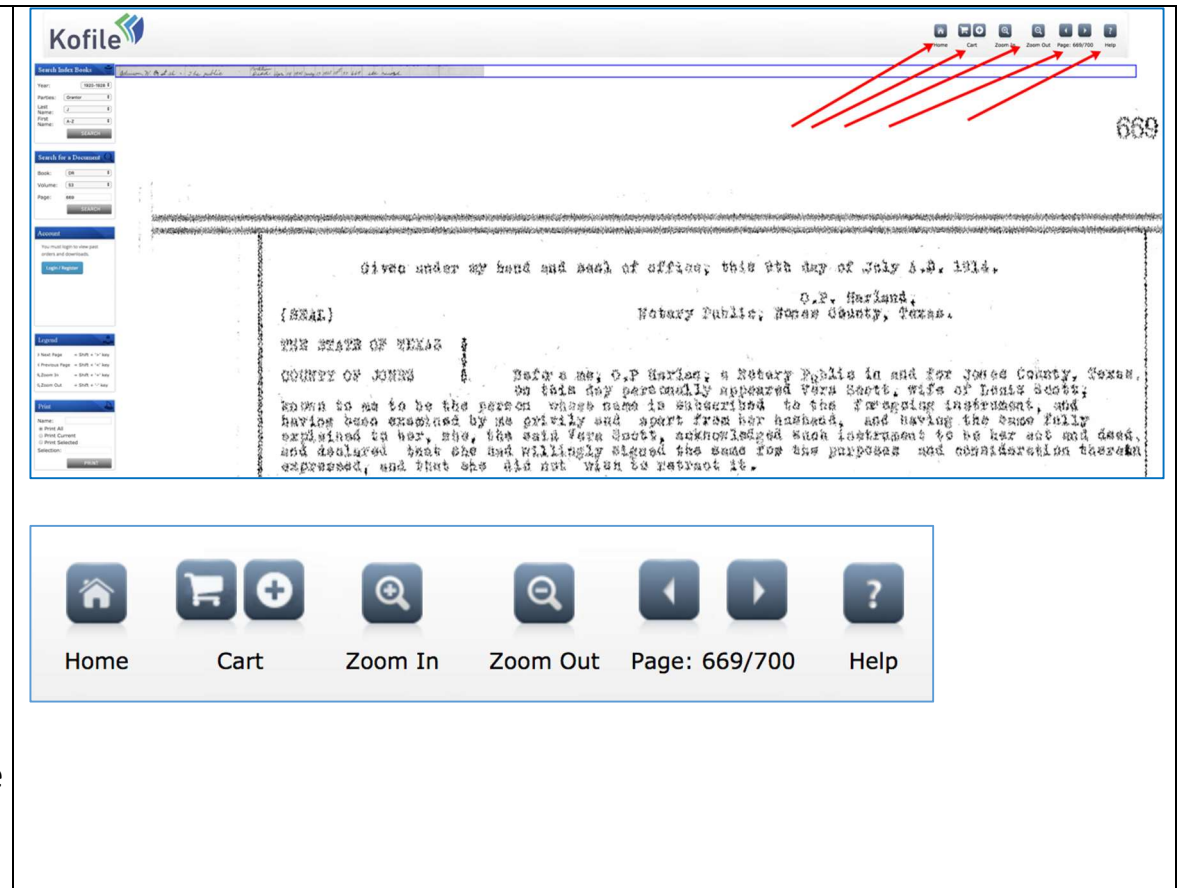

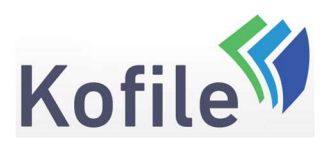

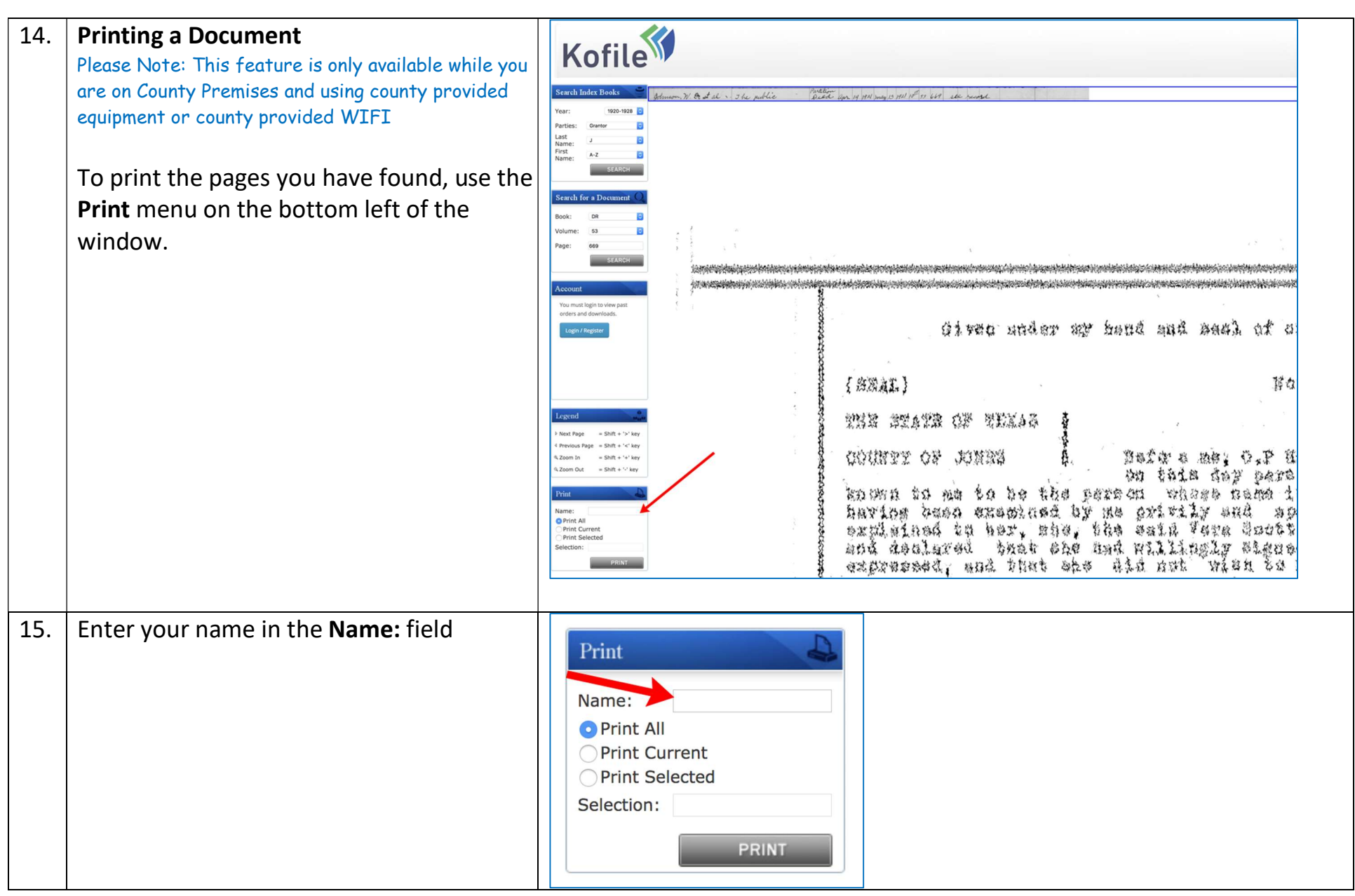

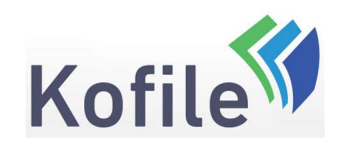

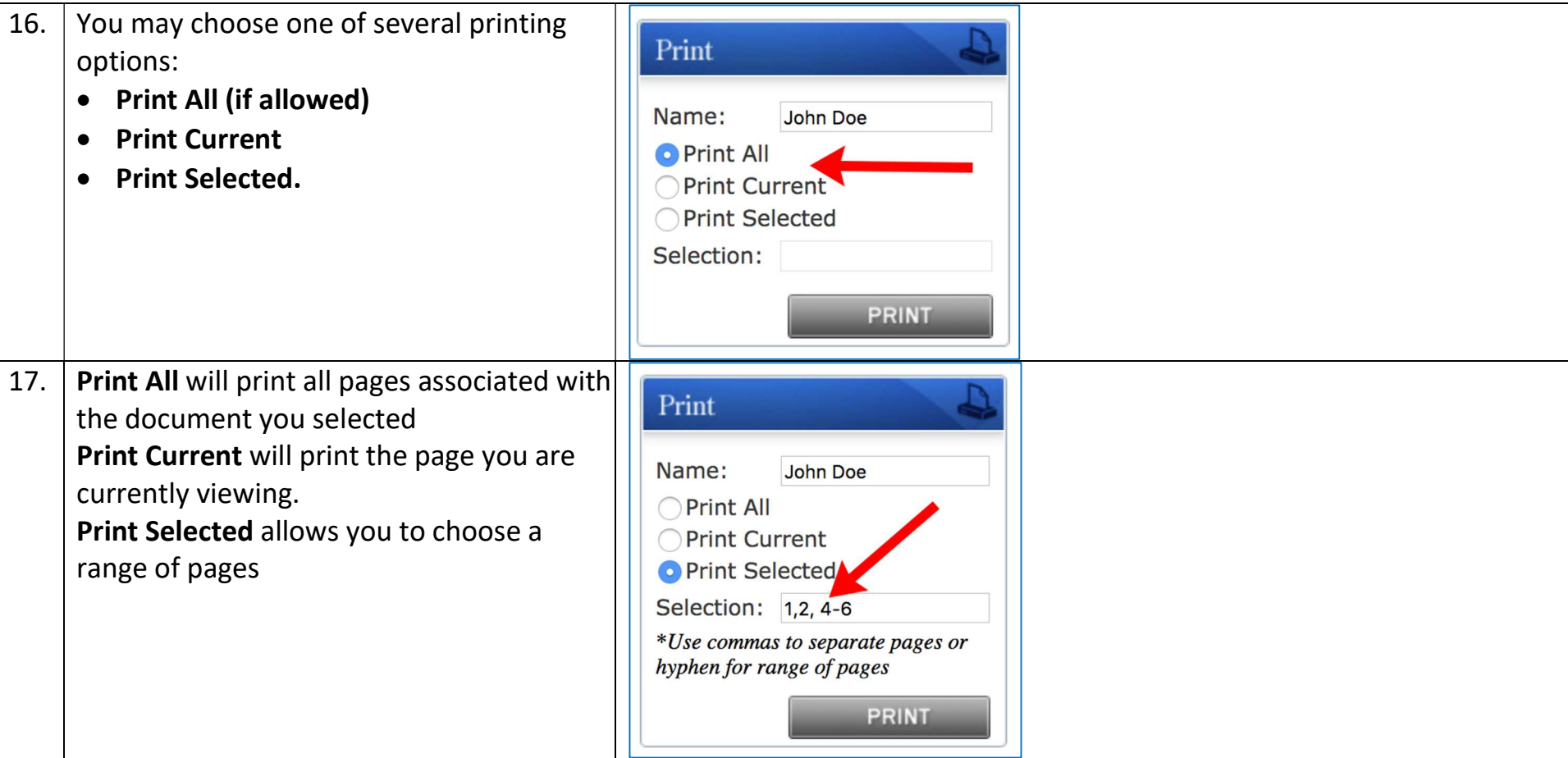

P a g e | 11 of 35

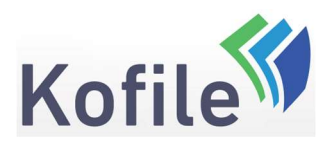

P a g e | 12 of 35

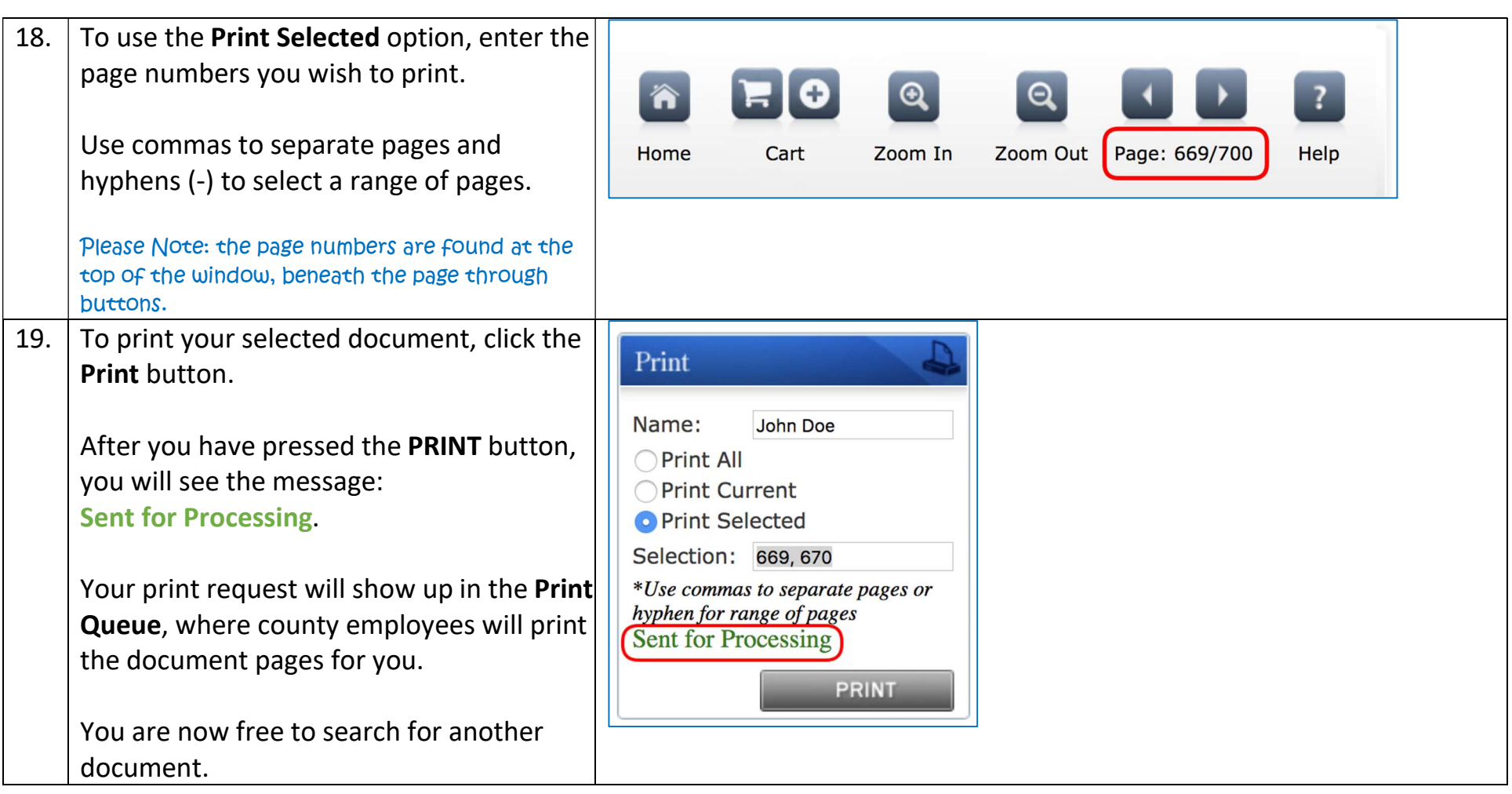

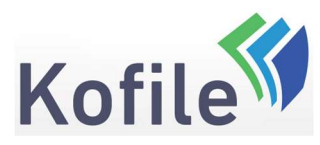

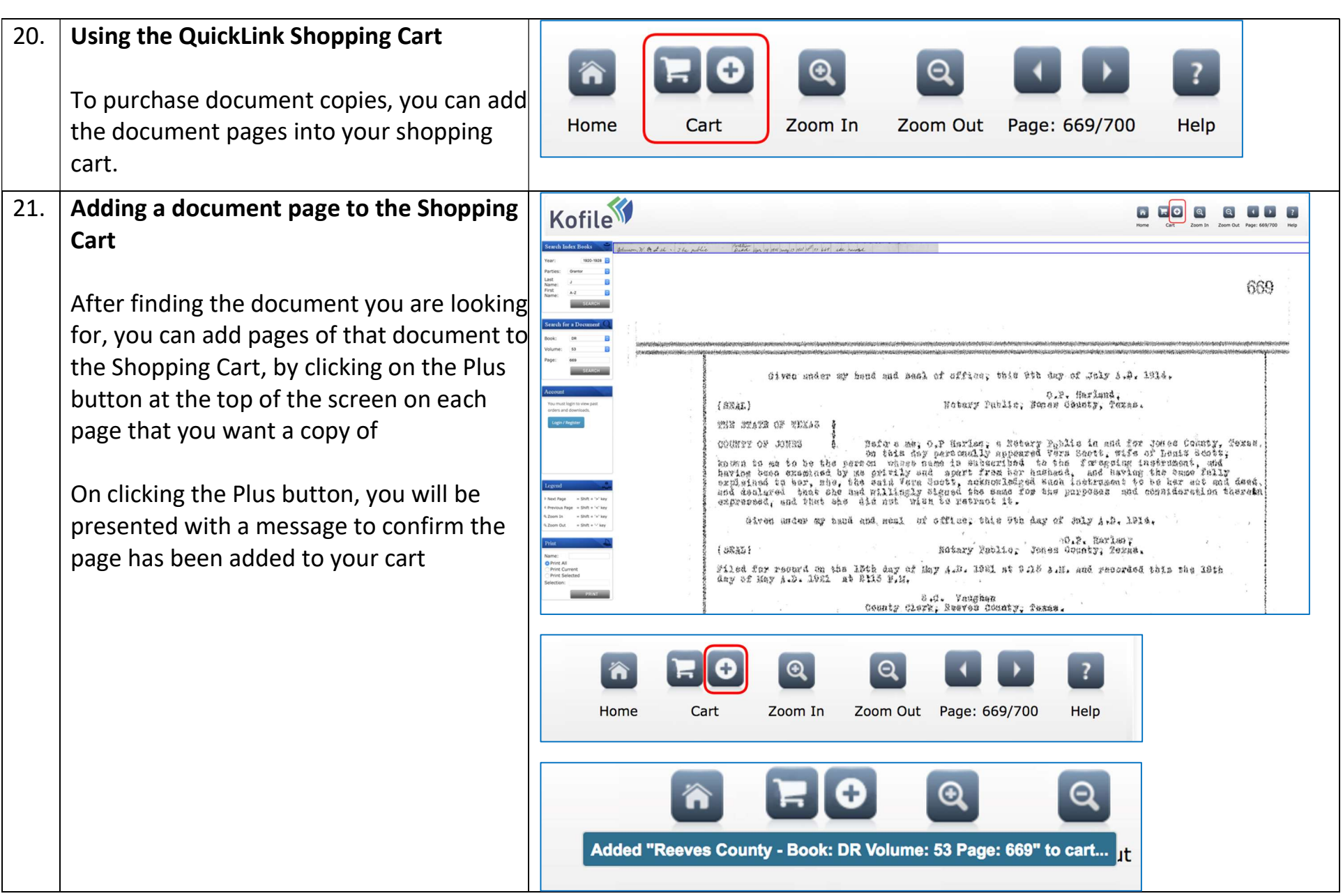

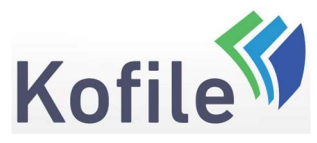

P a g e | 14 of 35

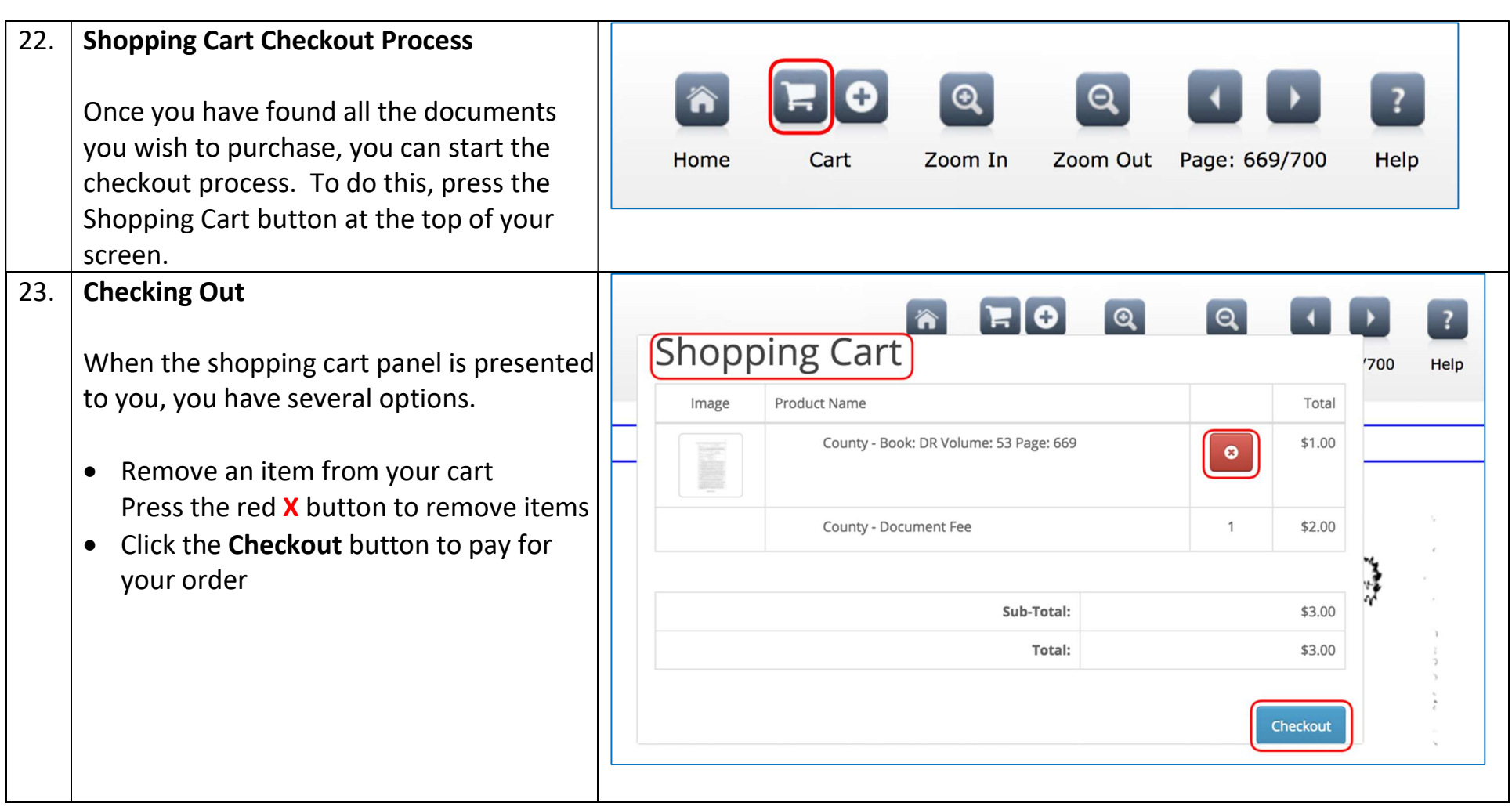

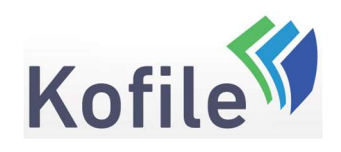

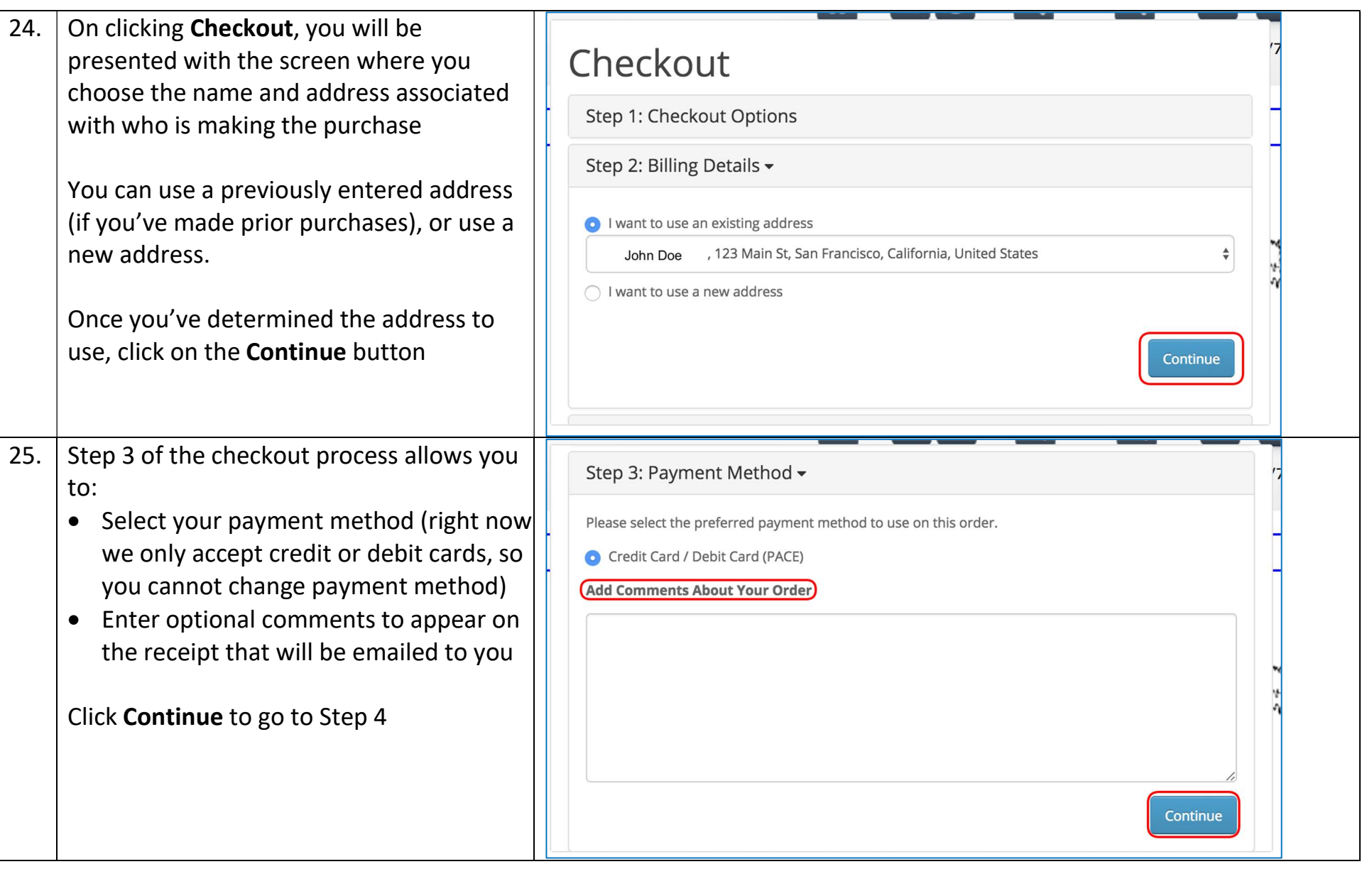

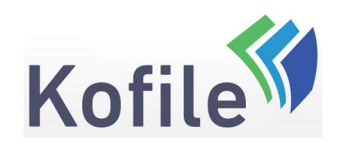

#### P a g e | 16 of 35

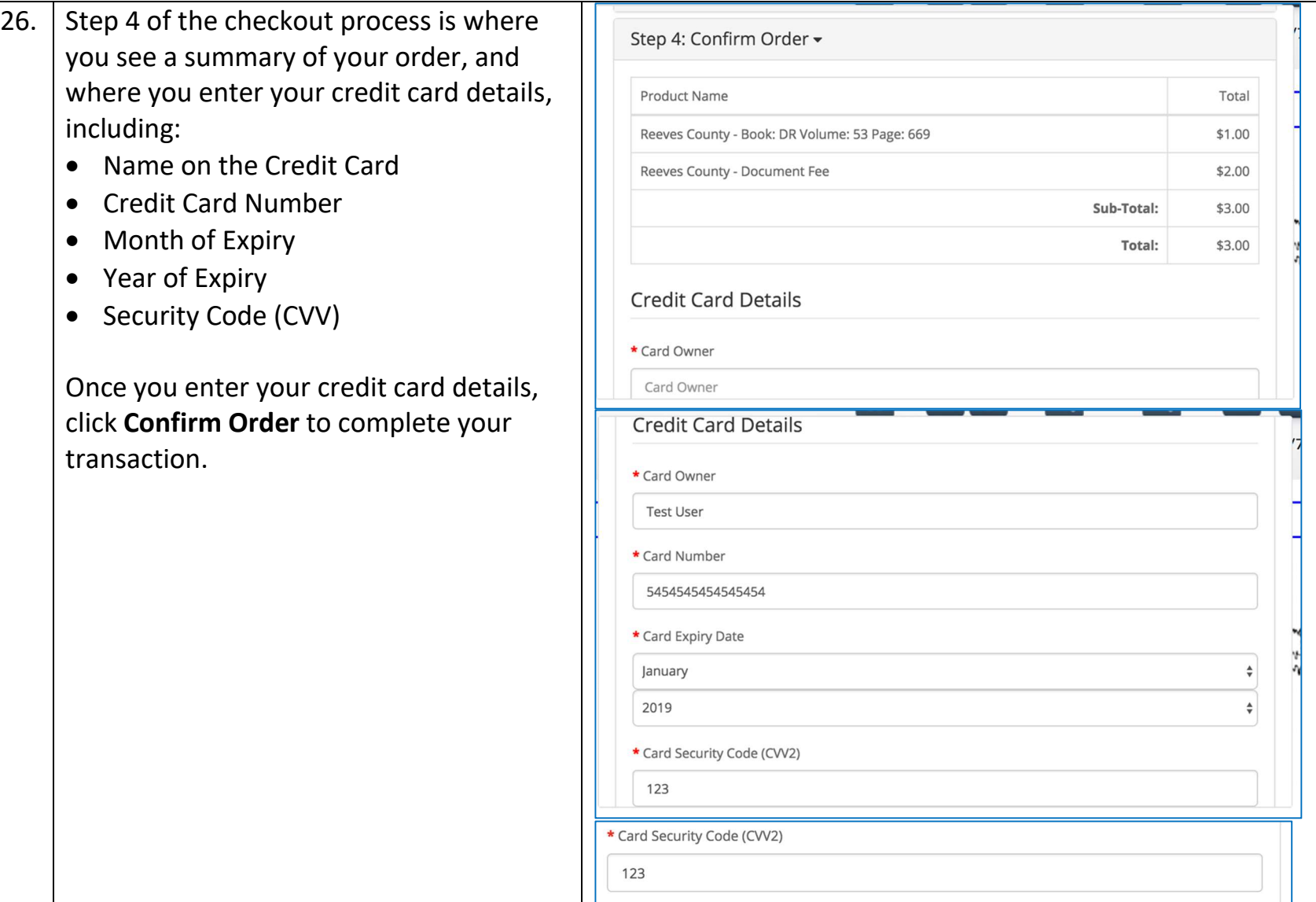

Confirm Order

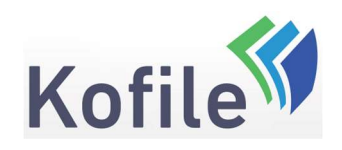

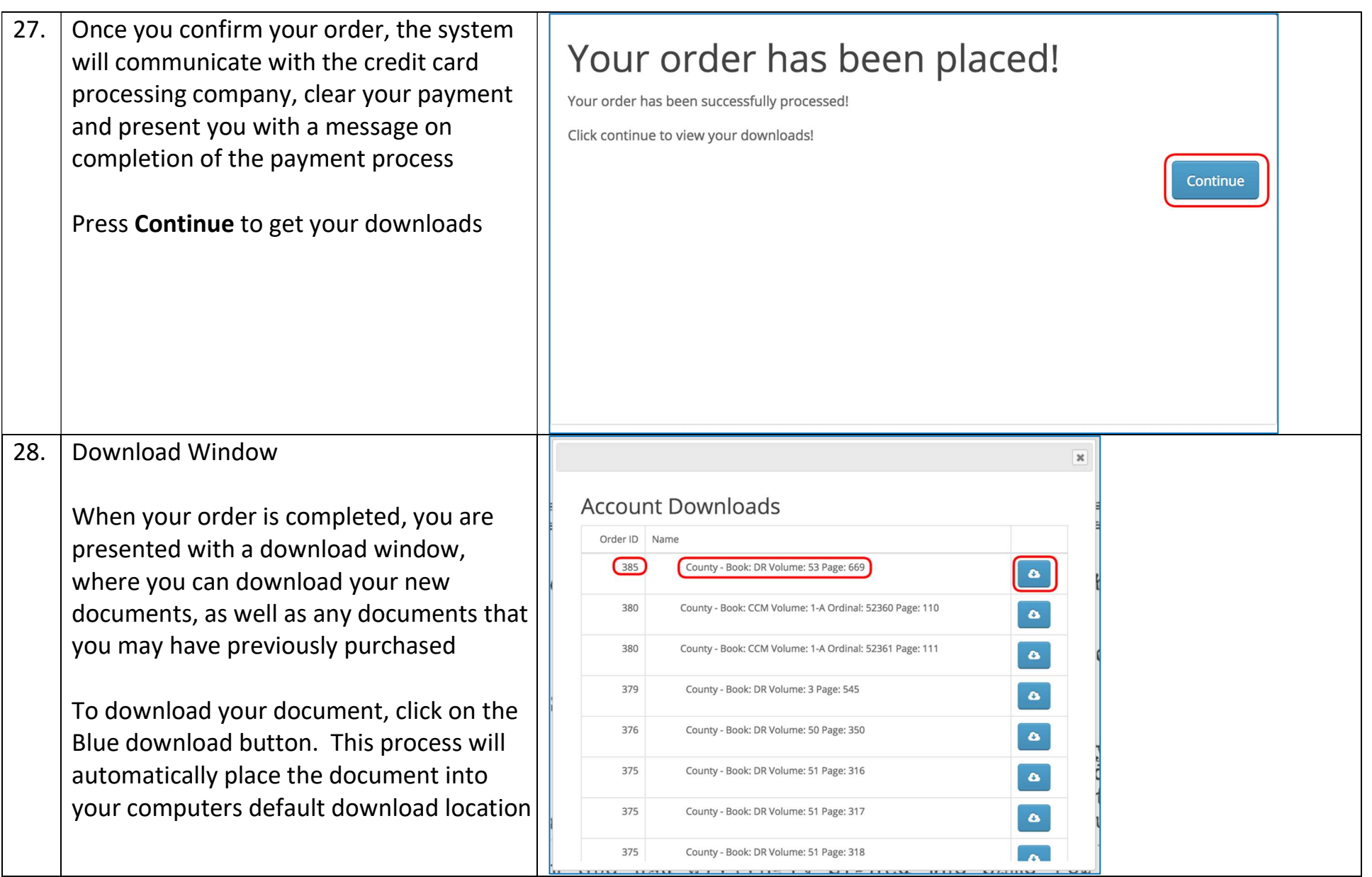

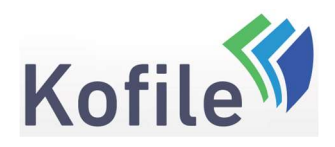

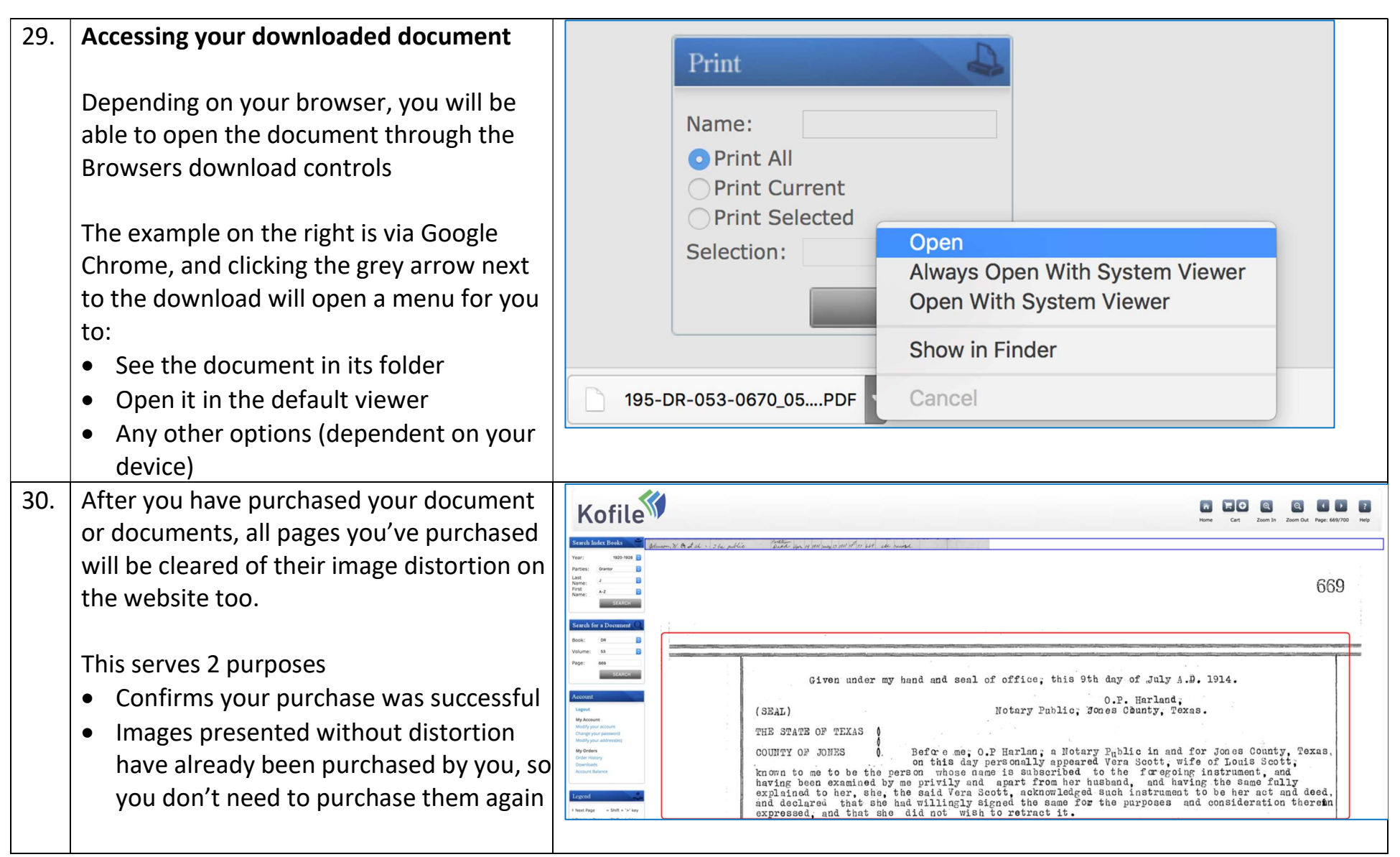

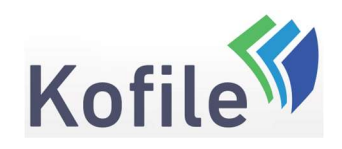

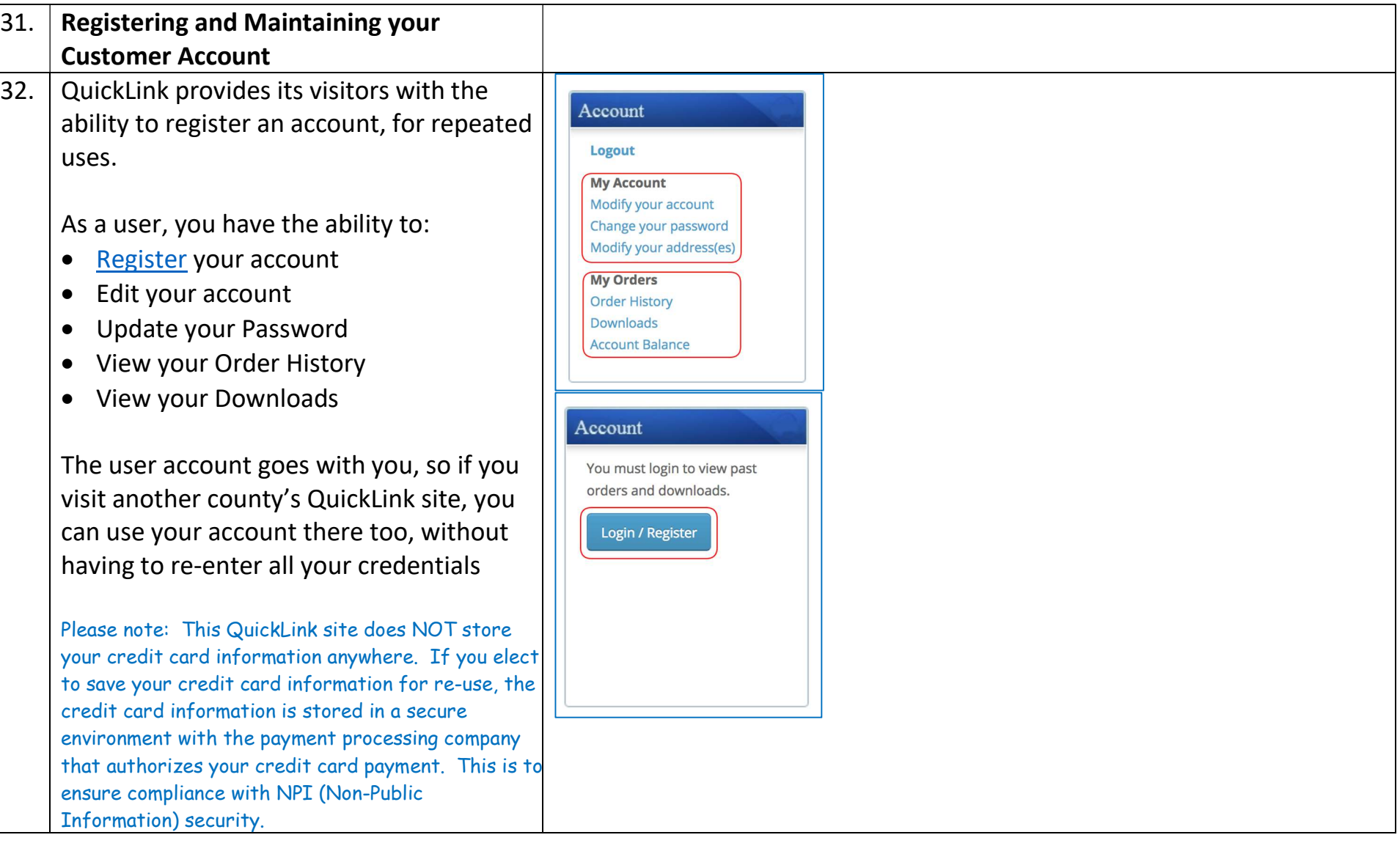

P a g e | 19 of 35

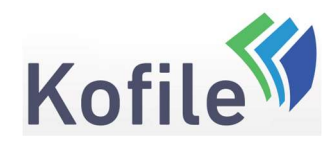

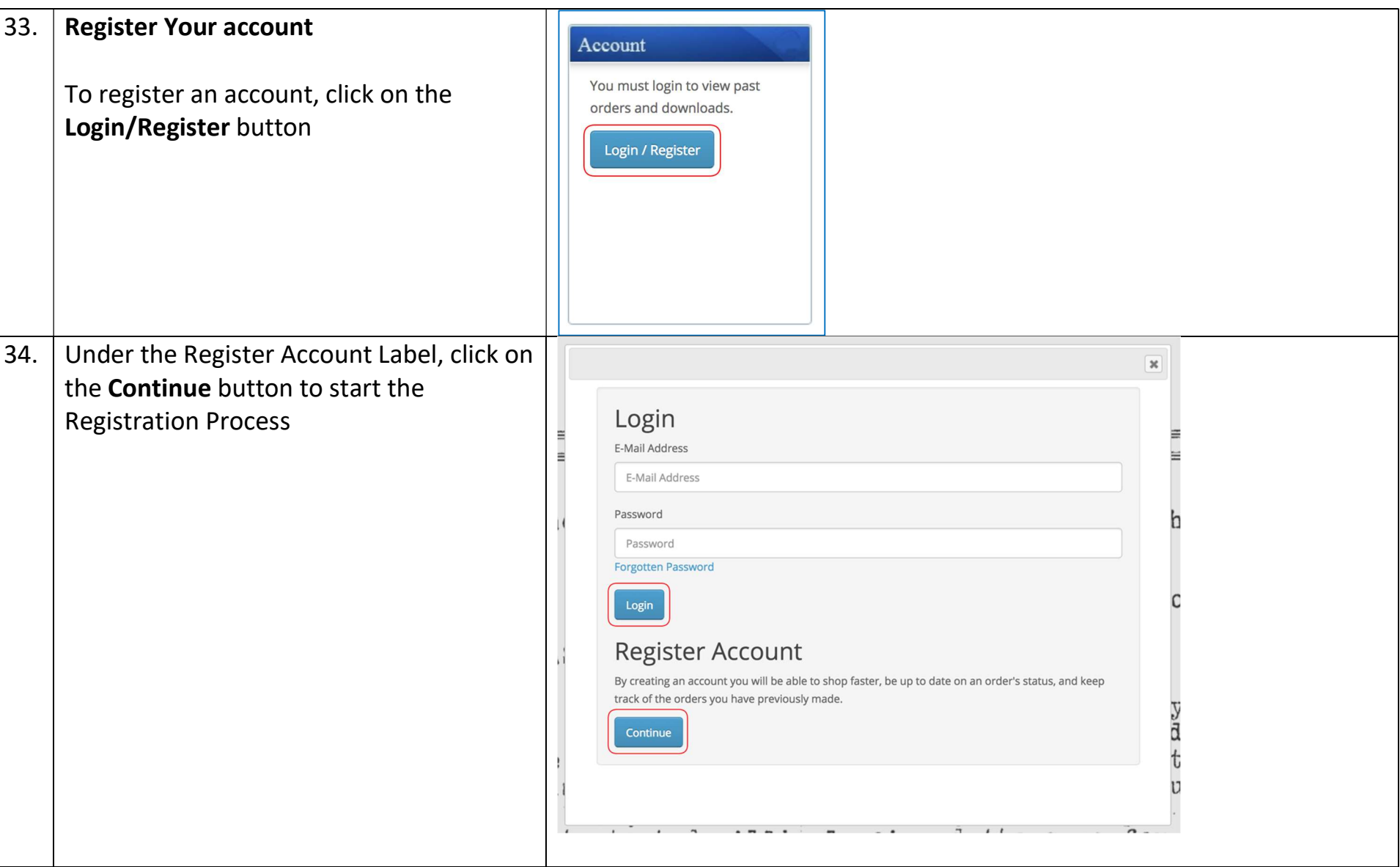

P a g e | 20 of 35

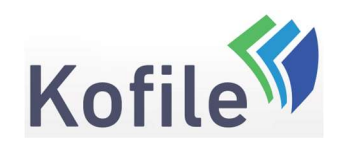

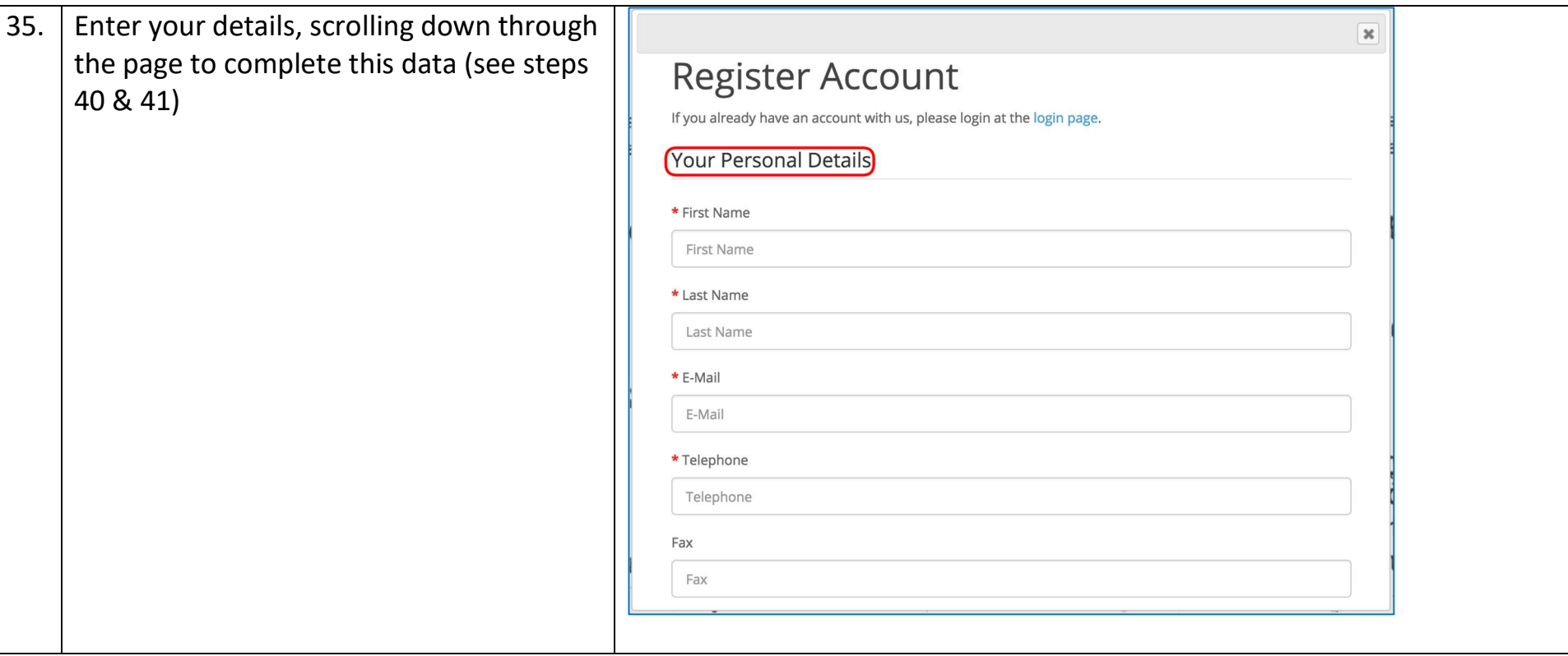

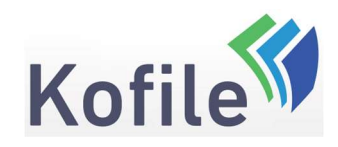

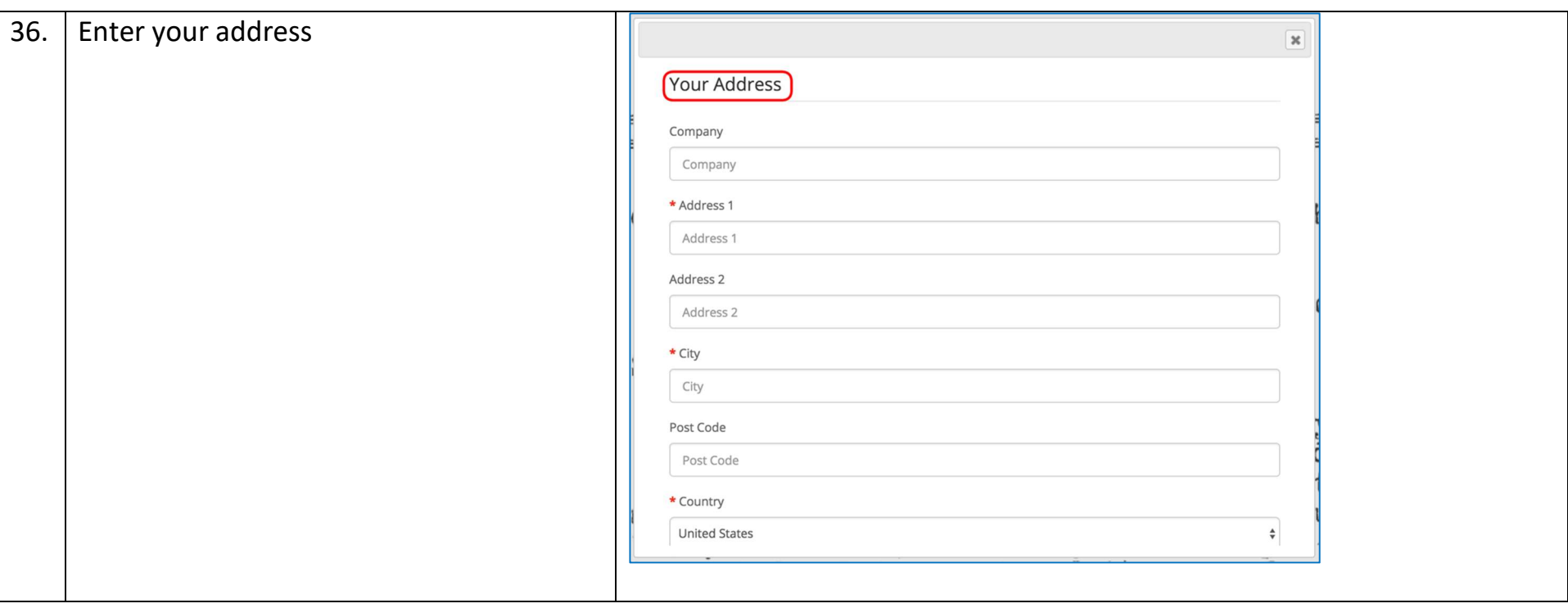

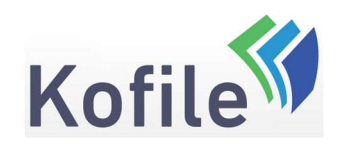

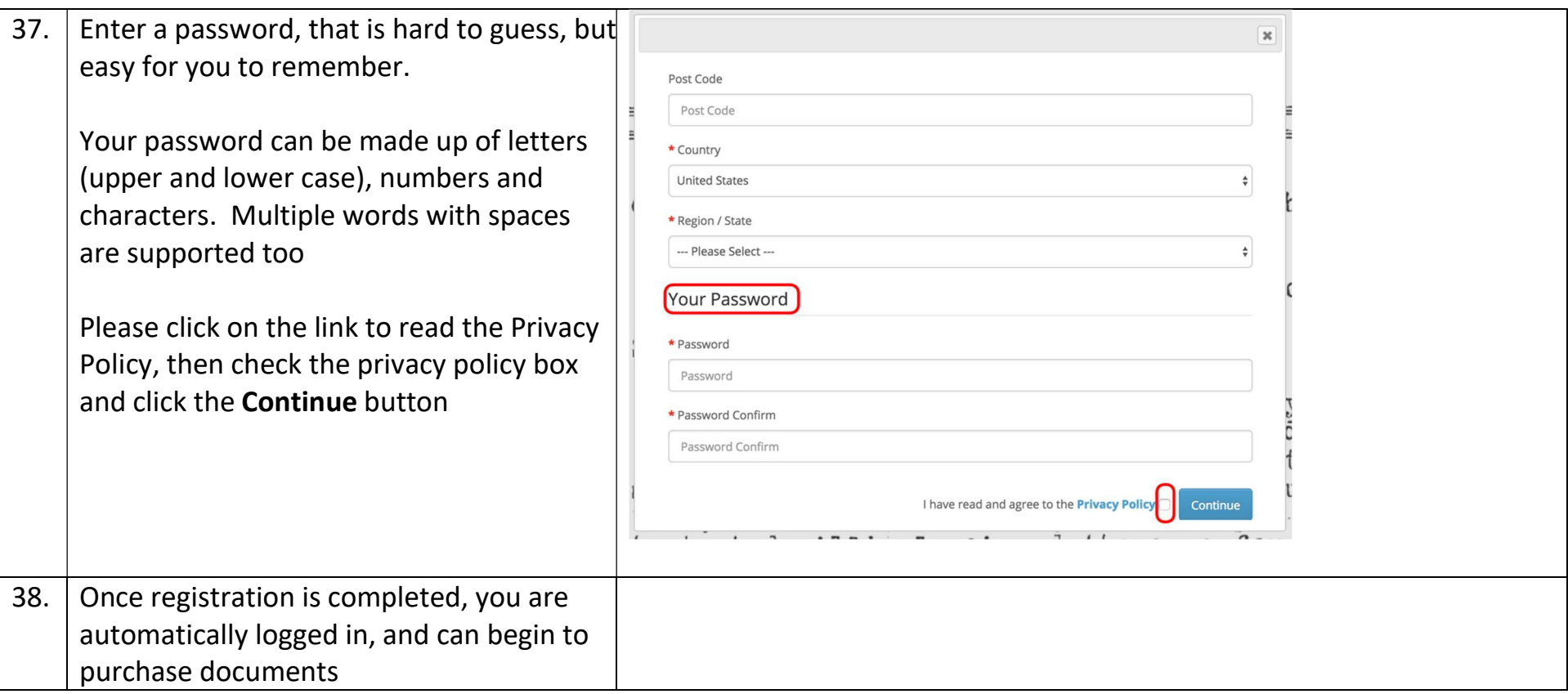

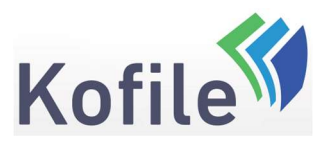

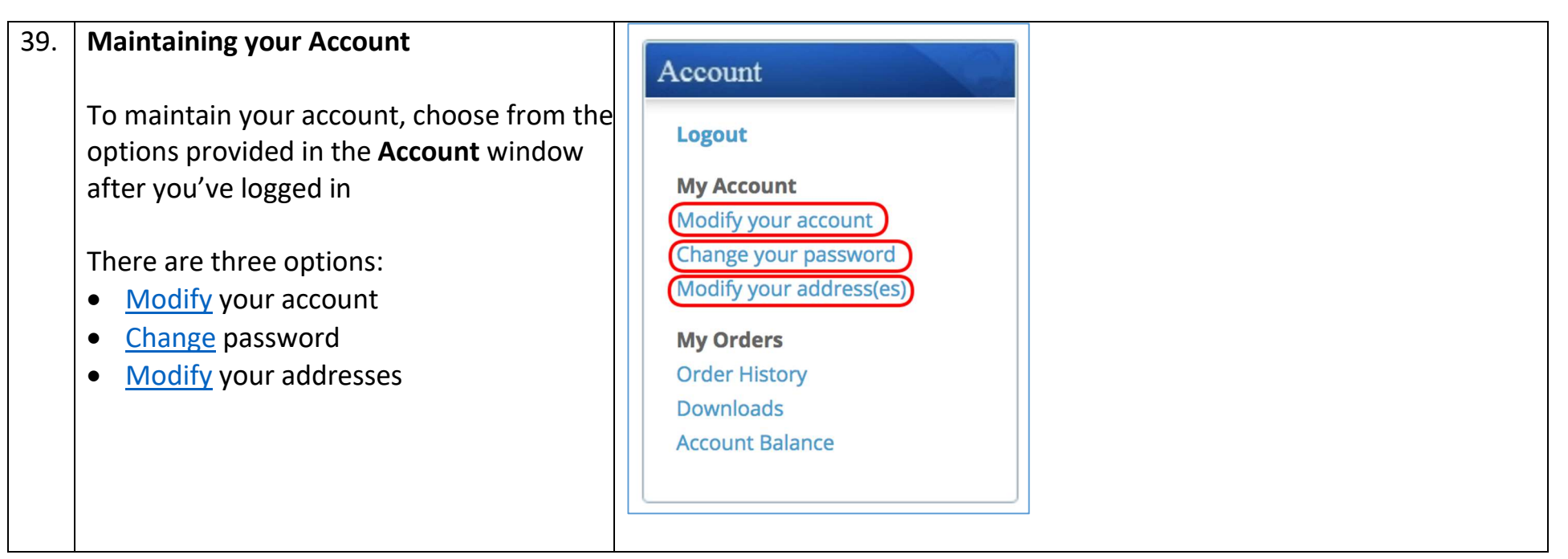

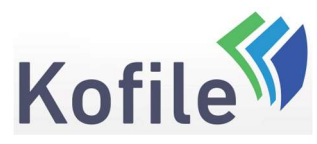

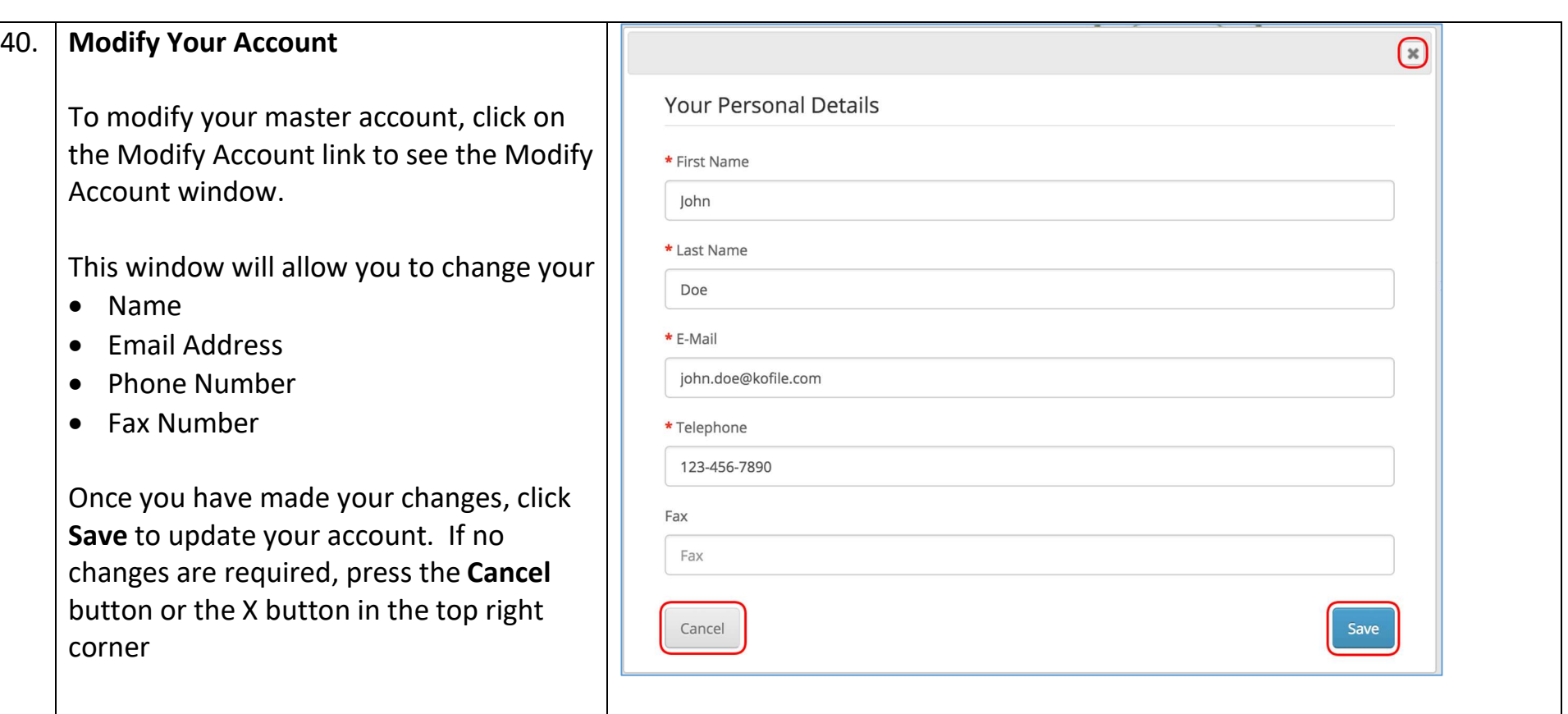

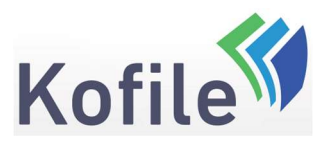

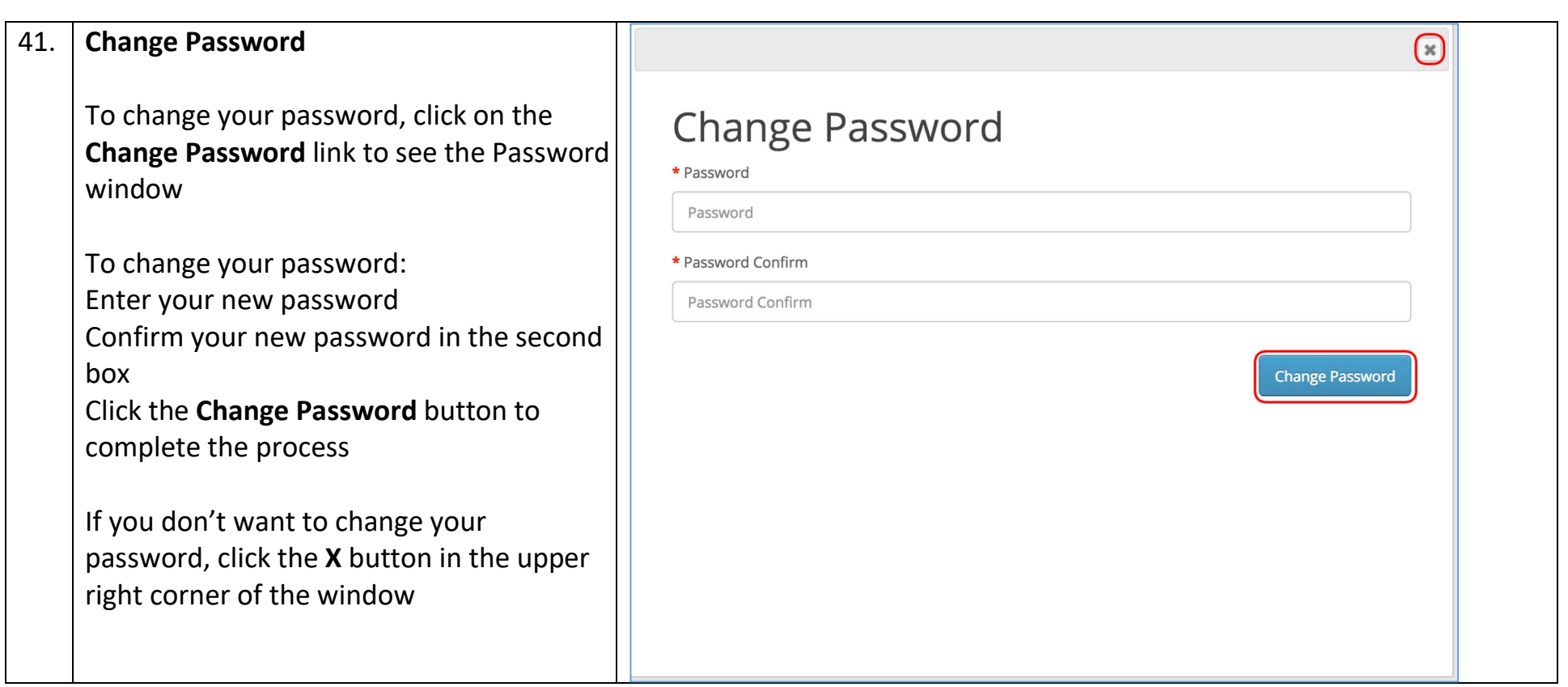

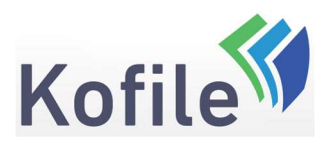

#### 42. Modify Address Entries  $\bigcap$ To modify your saved addresses, click on **Address Book Entries** the Modify Addresses link to open your John Doe Address Book Delete Edit 123 Main St San Francisco, California 94108 **United States** In this window you will have the opportunity to: Cancel **New Address** • Edit existing addresses • Delete existing addresses • Add a New Address Cancel or close the window

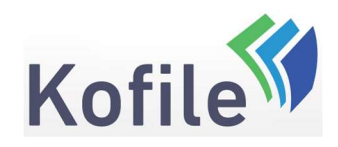

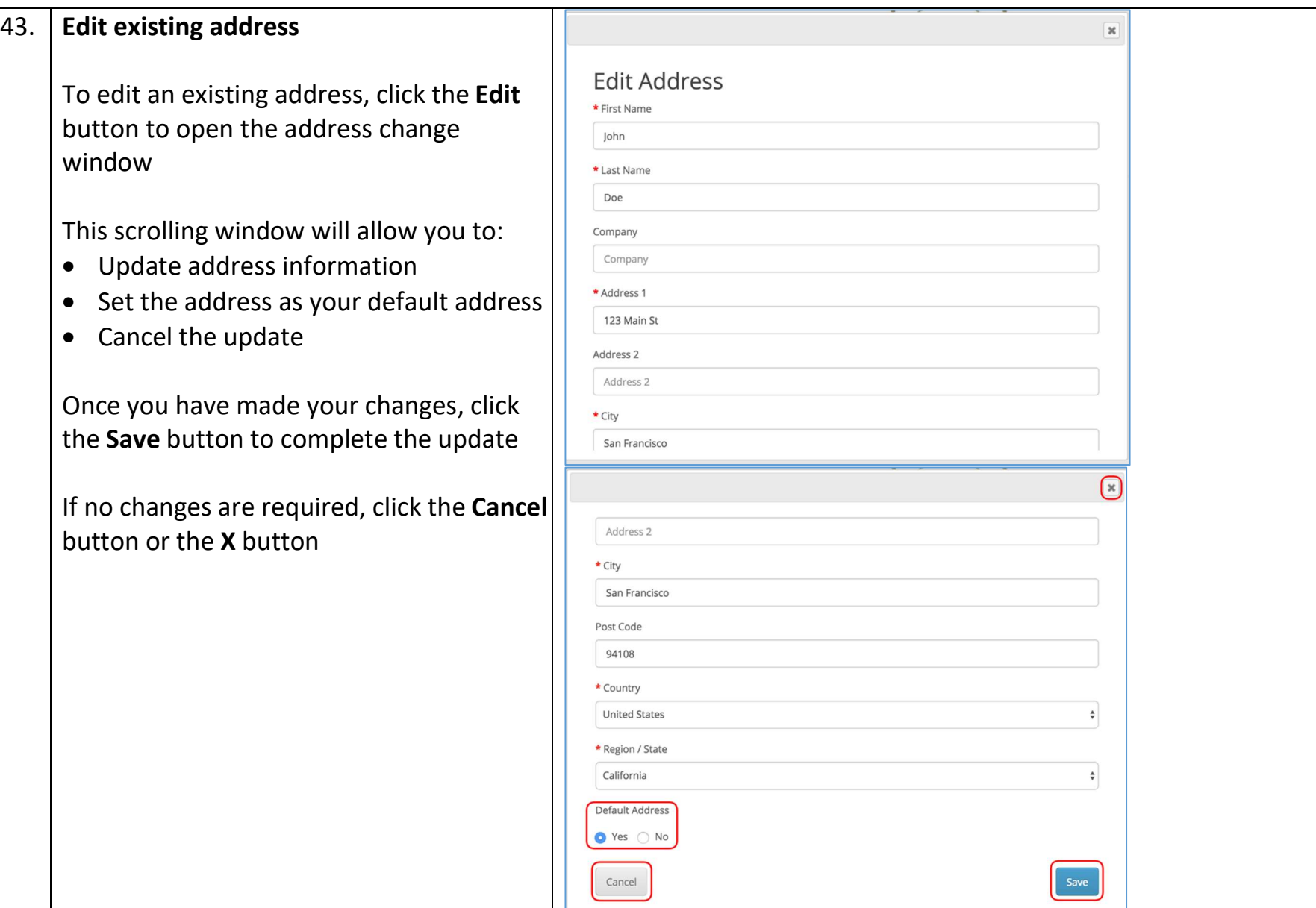

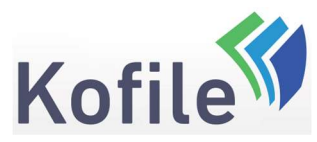

P a g e | 29 of 35

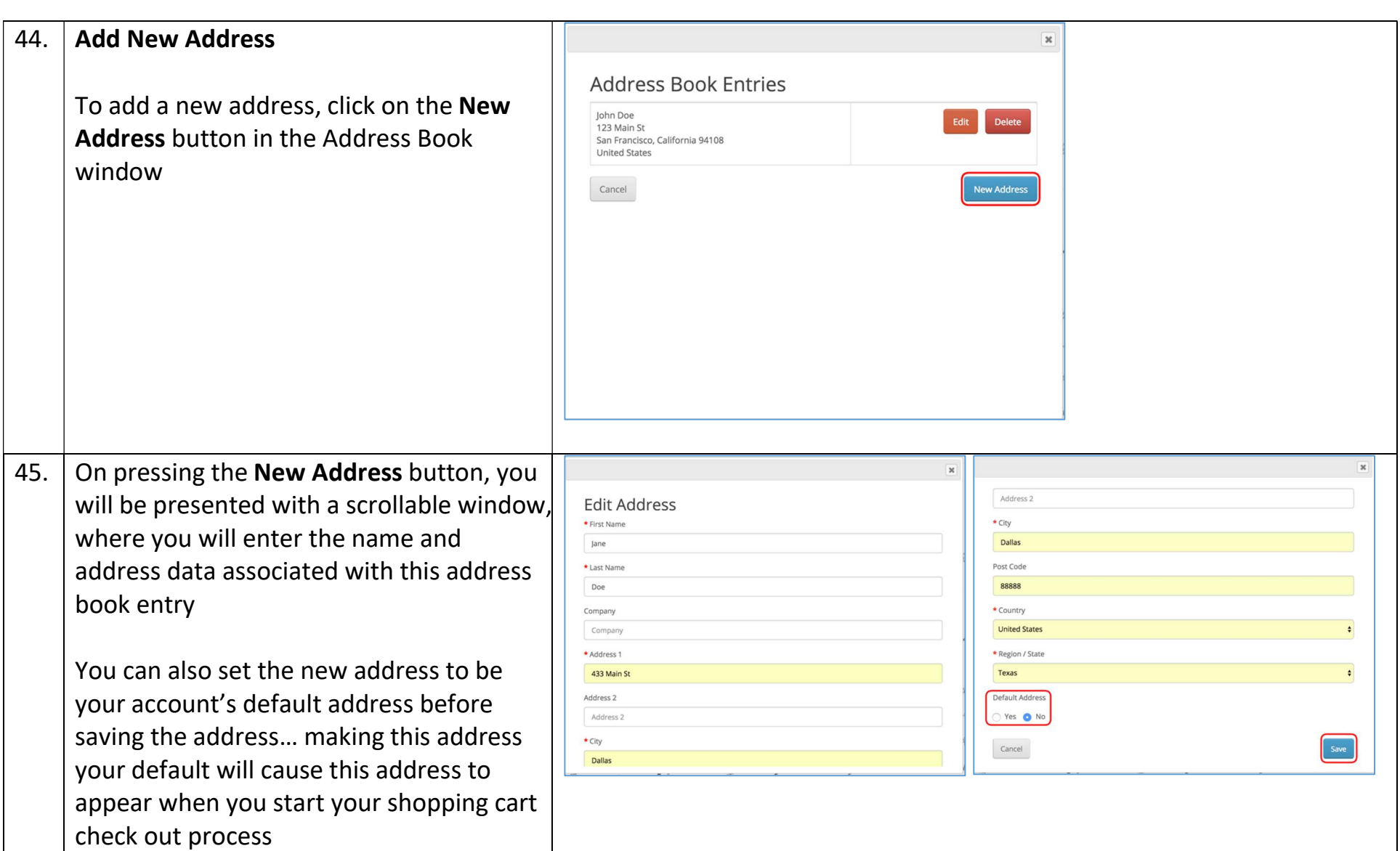

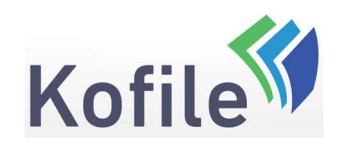

P a g e | 30 of 35

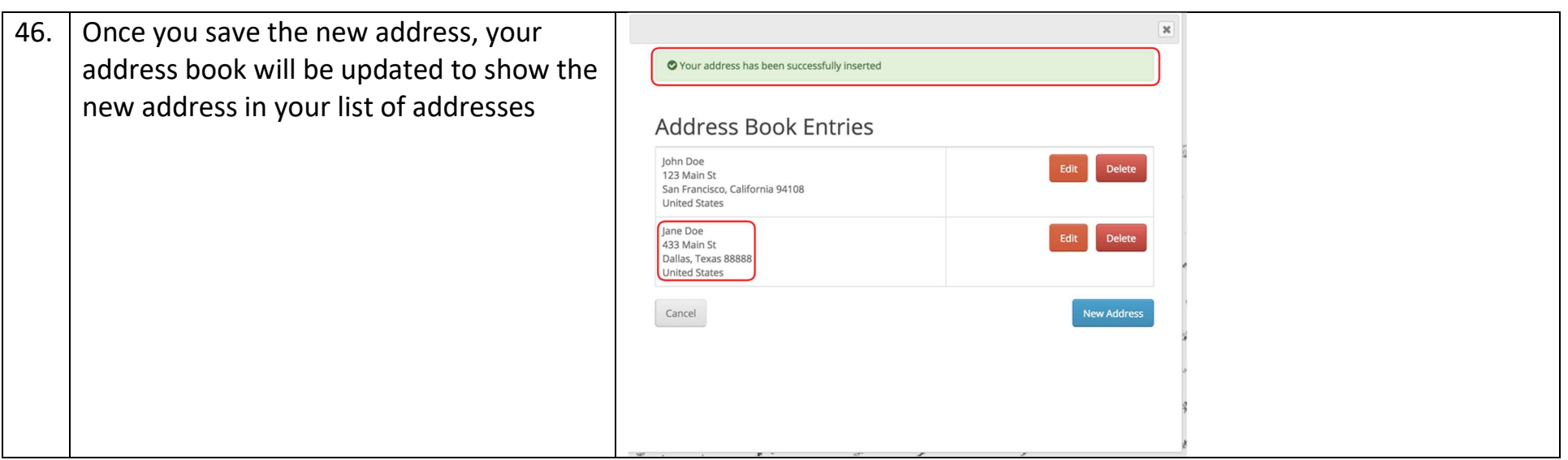

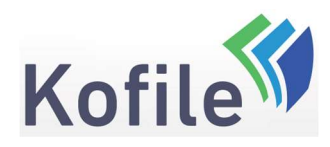

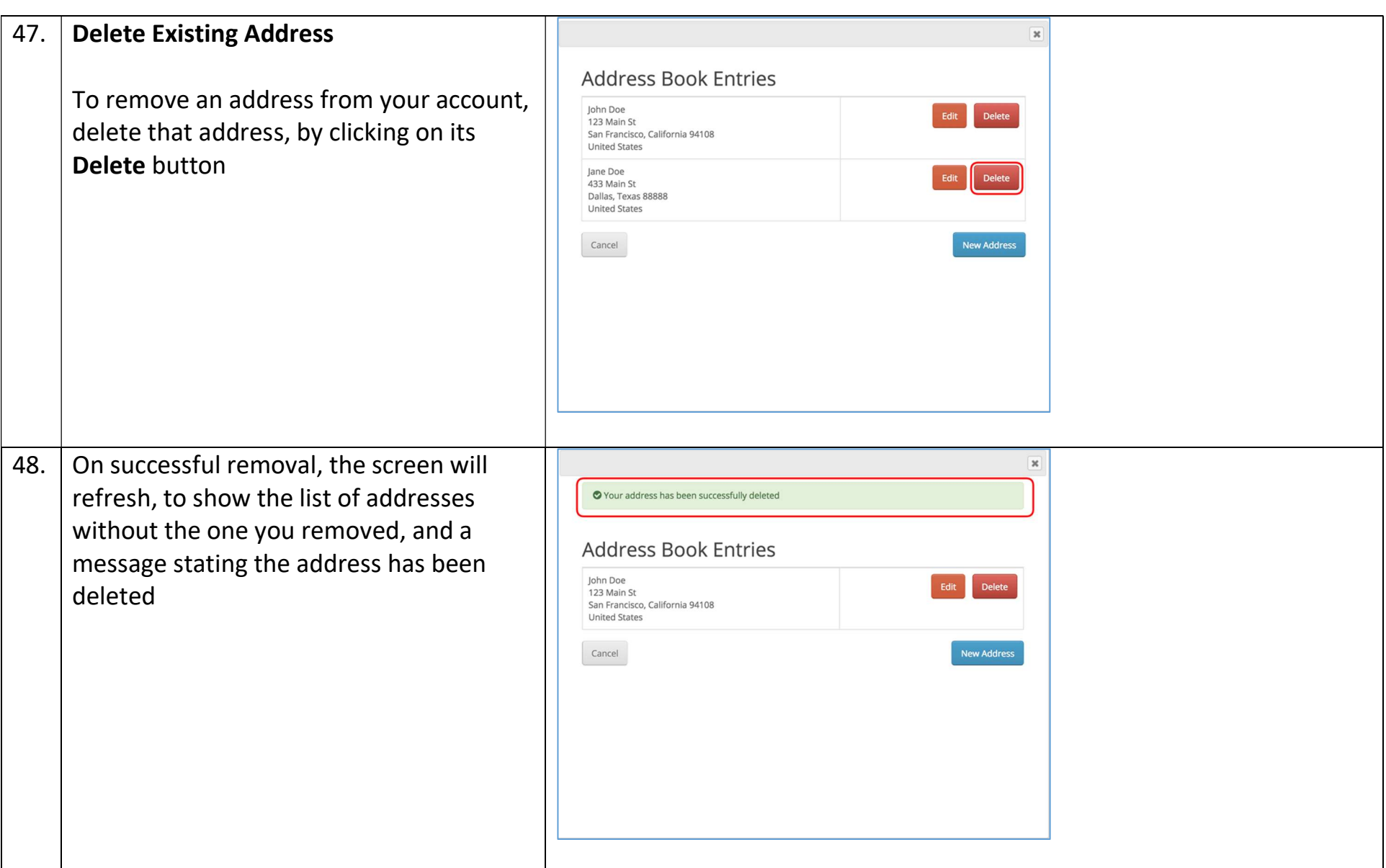

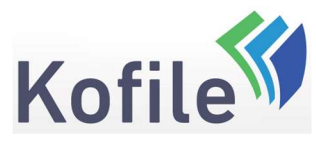

P a g e | 32 of 35

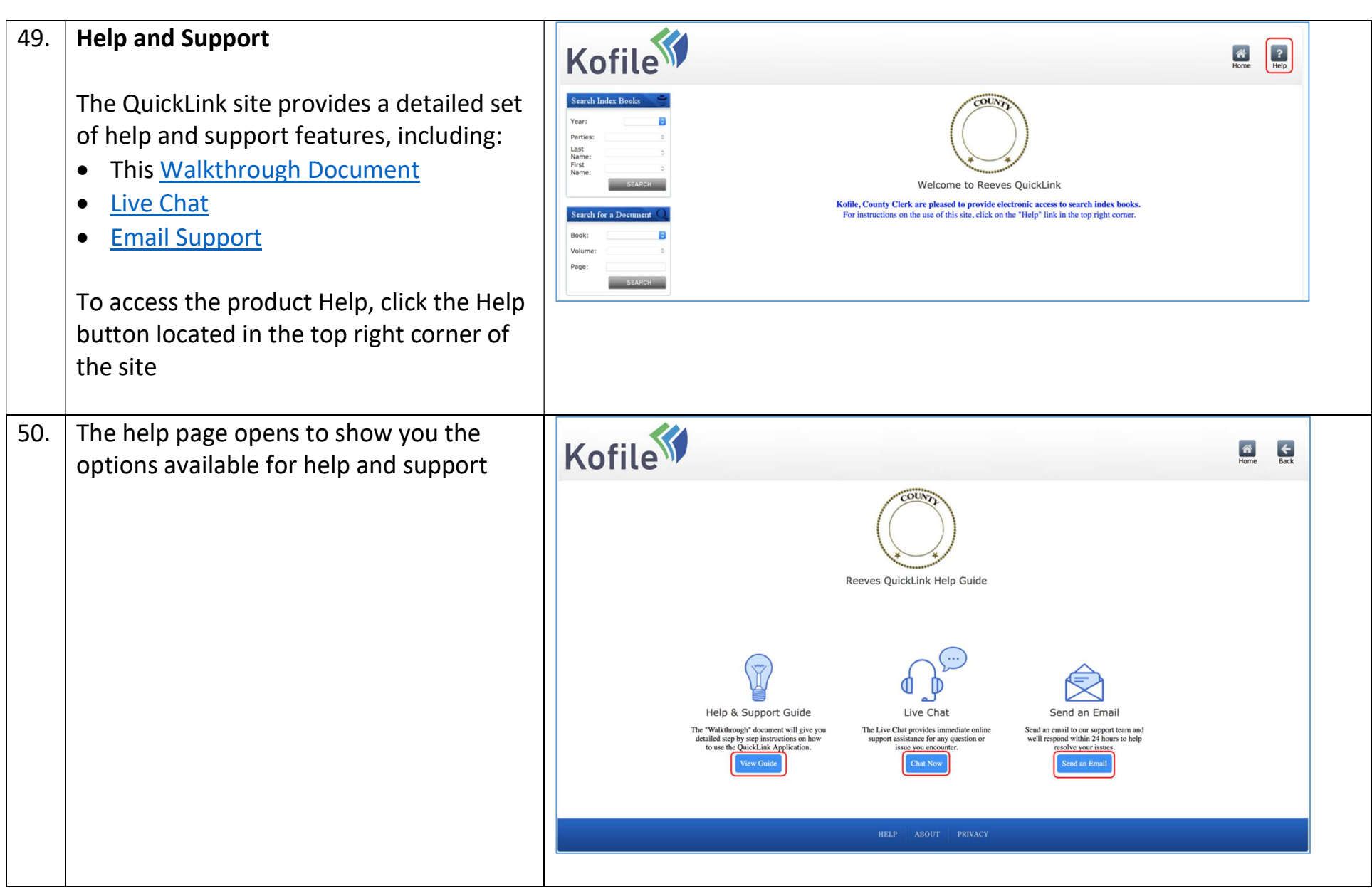

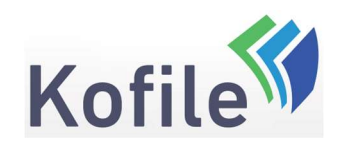

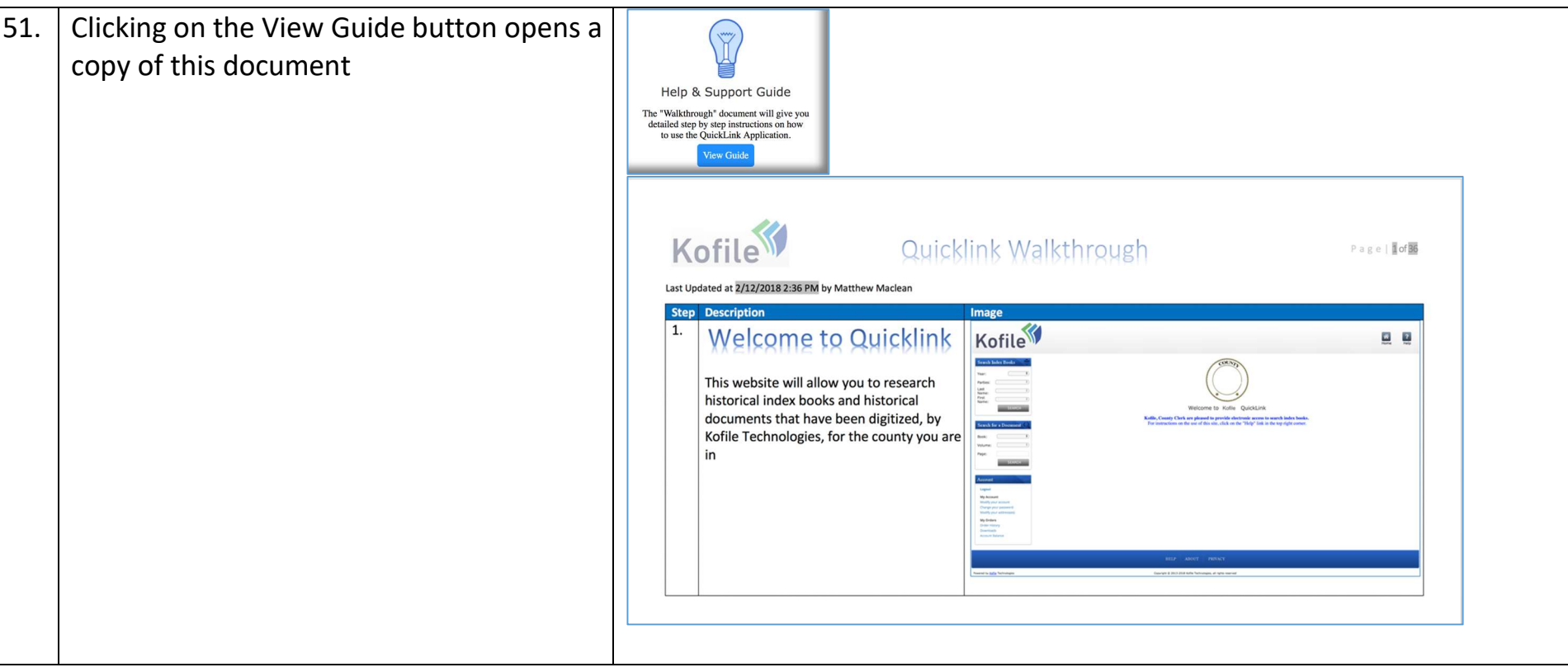

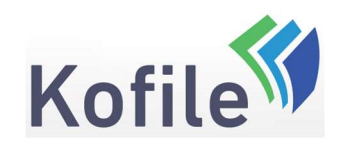

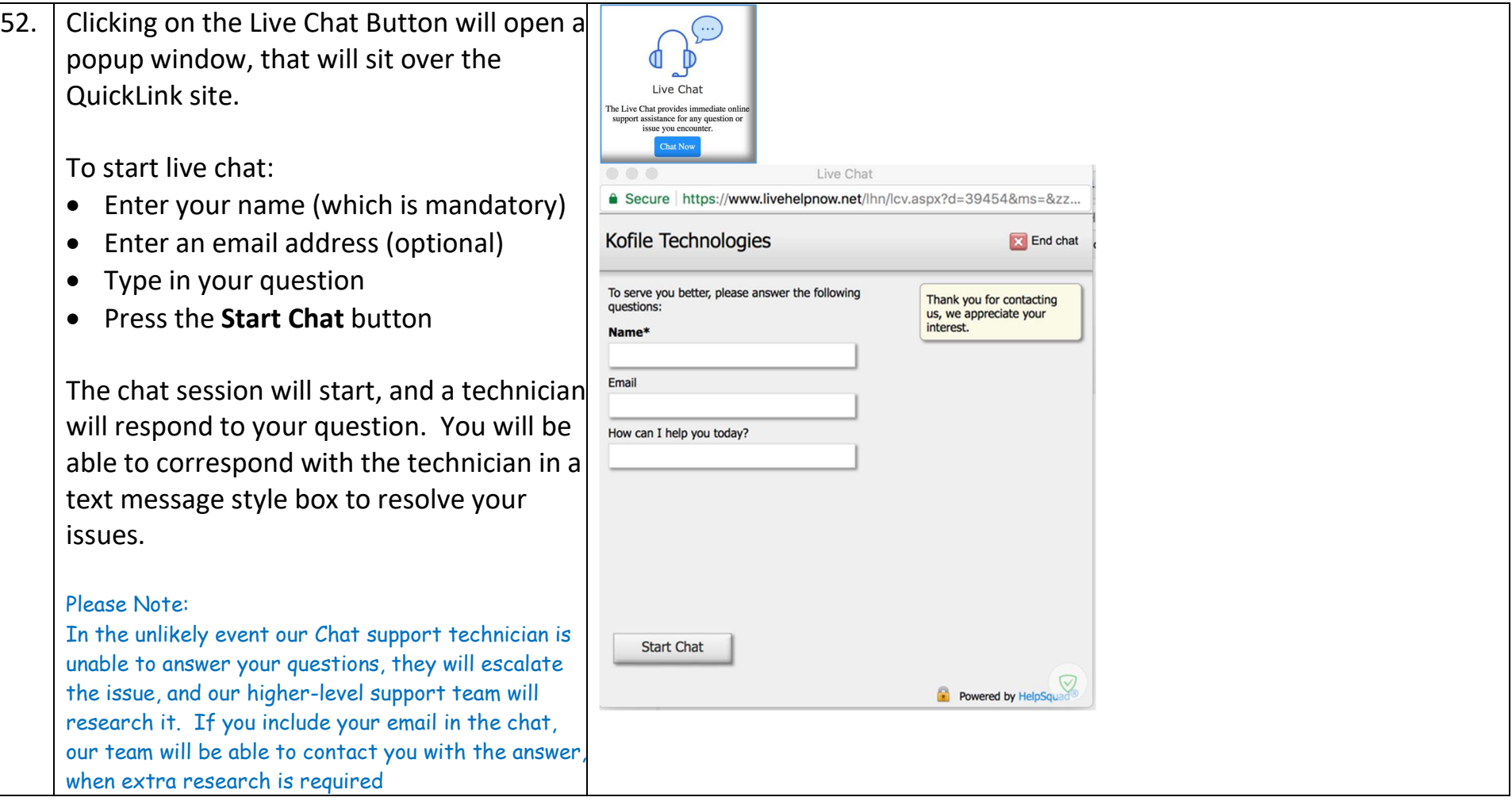

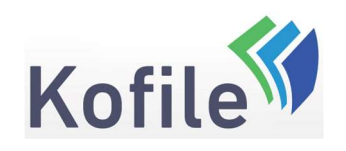

53. Clicking on the Email Button will open up an email to helpdesk@kofile.com in the default email program on your device. This is totally free-form. However, it is recommended you put a title in the Subject Line, and then your detailed question in the main message section.

#### Example Email:

To helpdesk@kofile.com Subject: Unable to See My Downloads Message: I am unable to see my downloads after purchasing the documents I need. How do I find my documents?

On receipt of the email our support team will reply to let you know your issue is being researched. They will research your issue and respond, via email, with their answer.

You can also use this email support feature to provide Kofile Technologies with ideas for product improvement.

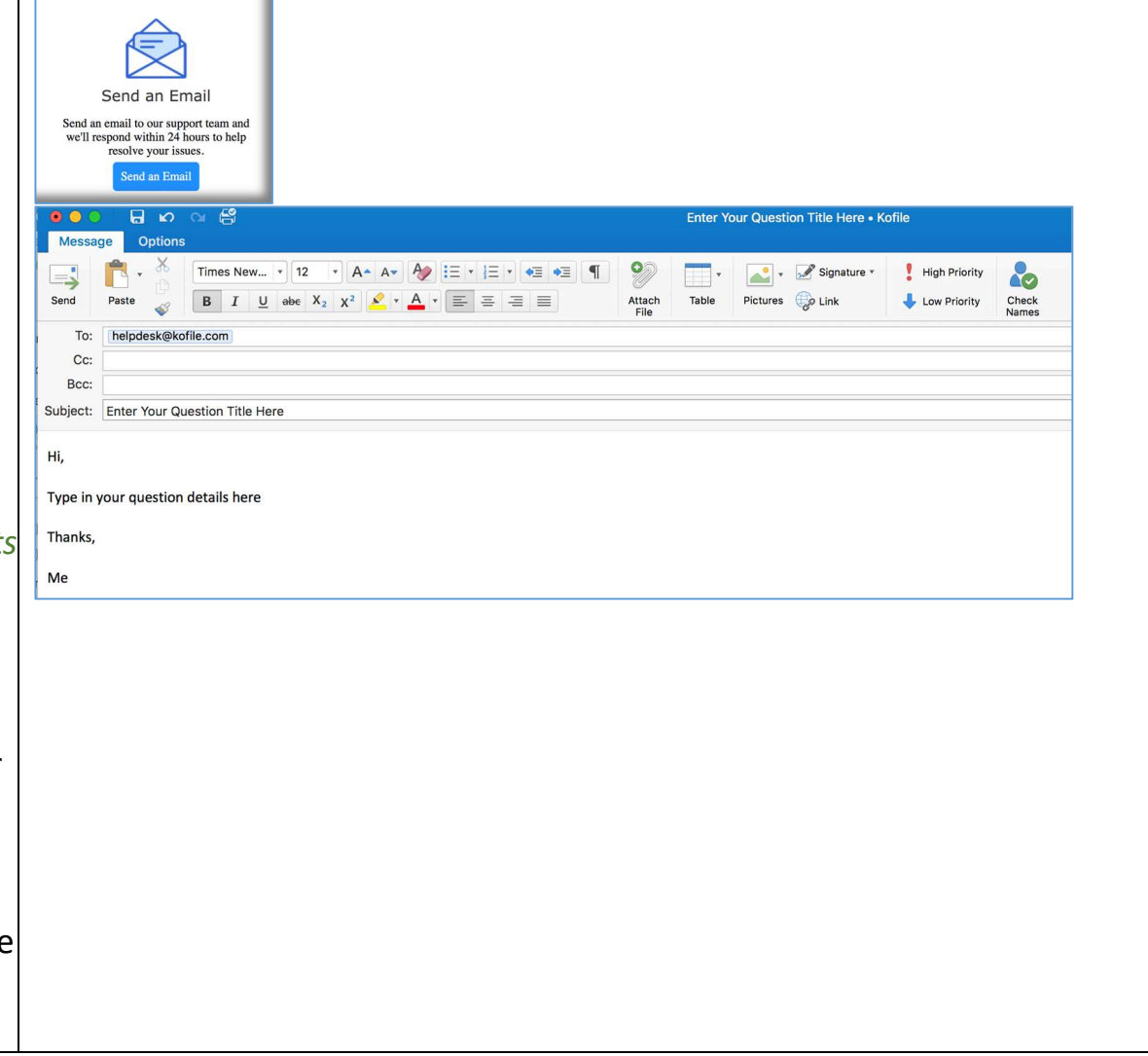